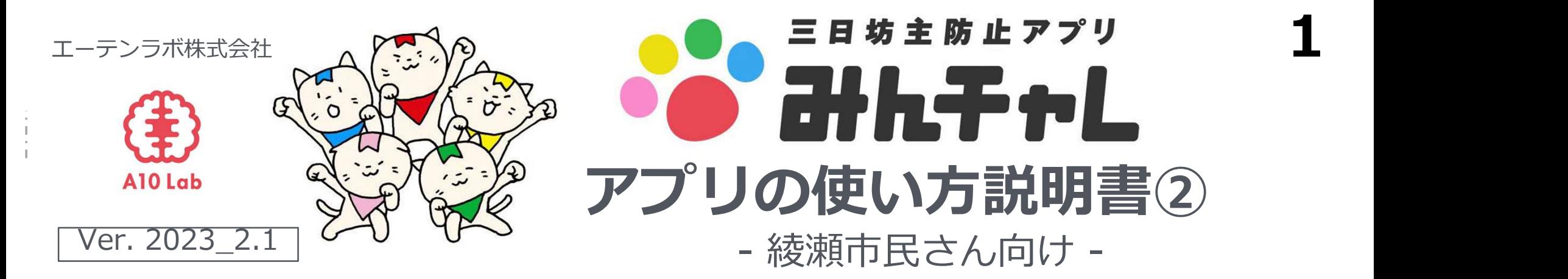

【アプリの使い方でお困りの際のお問い合わせ先】 お問い合わせの前に、アプリ使い方説明書2)のP.18~20のよくある質問をご参照ください。

# ■お電話:03-5422-8396 (平日10:00-17:00) ※自治体と弊社の契約期間中

★優しくわかりやすく対応いたします。安心してお気軽にお電話ください。

★こちらは代表番号のため、ご用件をお伺いし担当から折り返しご連絡をいたします。

★折り返しお時間のご希望には沿えない場合がございます。

講座を受けた自治体名、ご参加中のチーム名、ニックネームをお伝えください。

■アプリ内から:アプリ内チーム画面左上のアイコン→[その他]→[ご意見、お問い合わせ]

# 目次

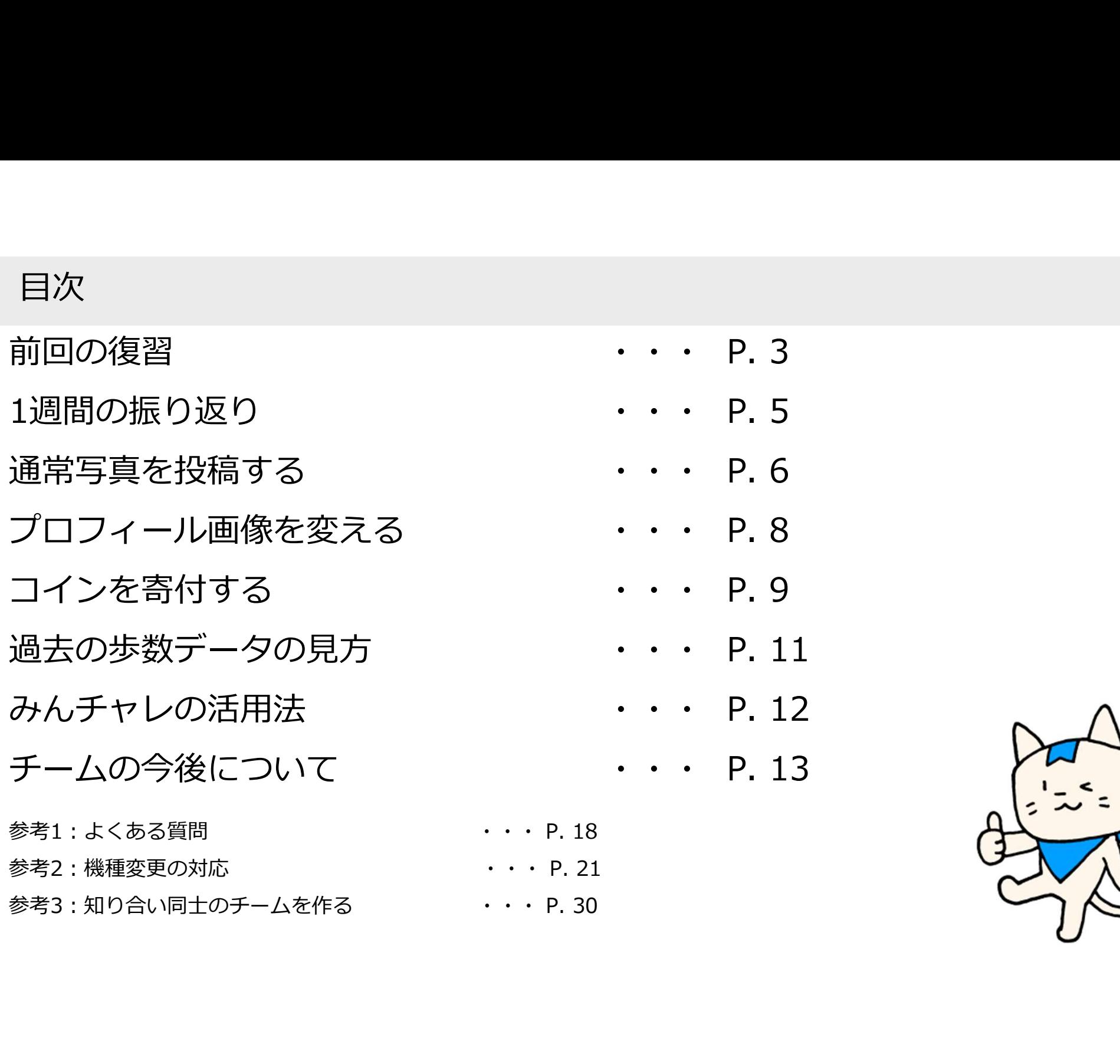

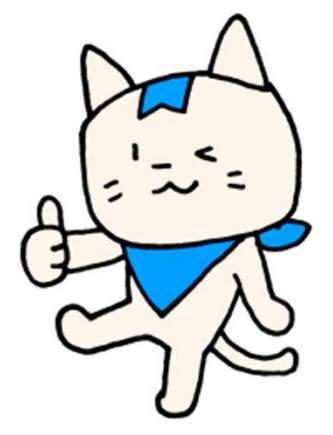

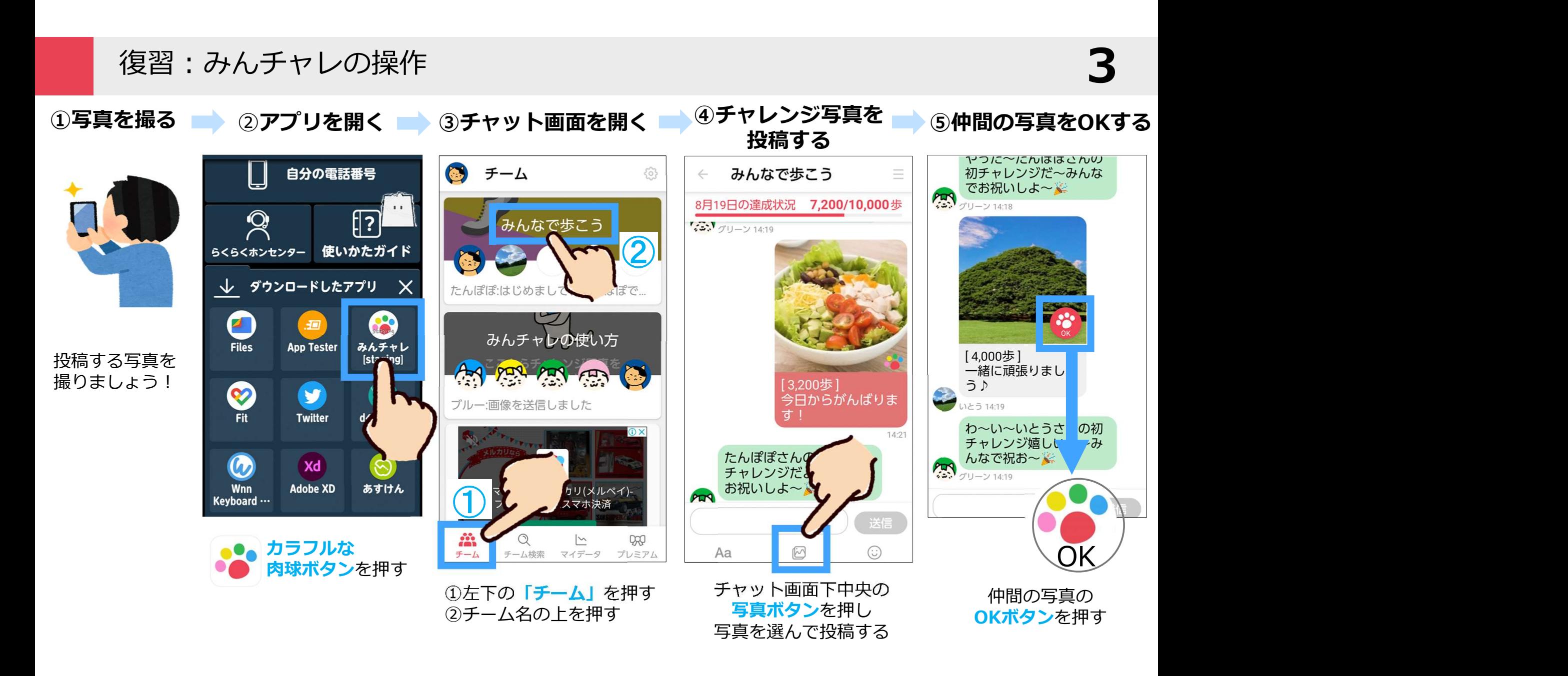

#### 復習:写真・歩数・コインについて

# 1. 当日撮影した写真を送信できる ● 復習:写真・歩数・コインについて<br>1. 当日撮影した写真を送信できる<br>2. 投稿した時点の歩数が自動入力される <sub>● あめのの横手</sub><br>「手<br>- <sub>の横下手</sub><br>- <sub>の横正</sub>

3. 「OK」 してもらうとコイン獲得!

今日からかんはりま

 $\overline{d}$  !

歩数は本日の歩数 の横を押し、 「手入力」でも 修正可能

4

#### 「OK」されると肉球がカラフルに!

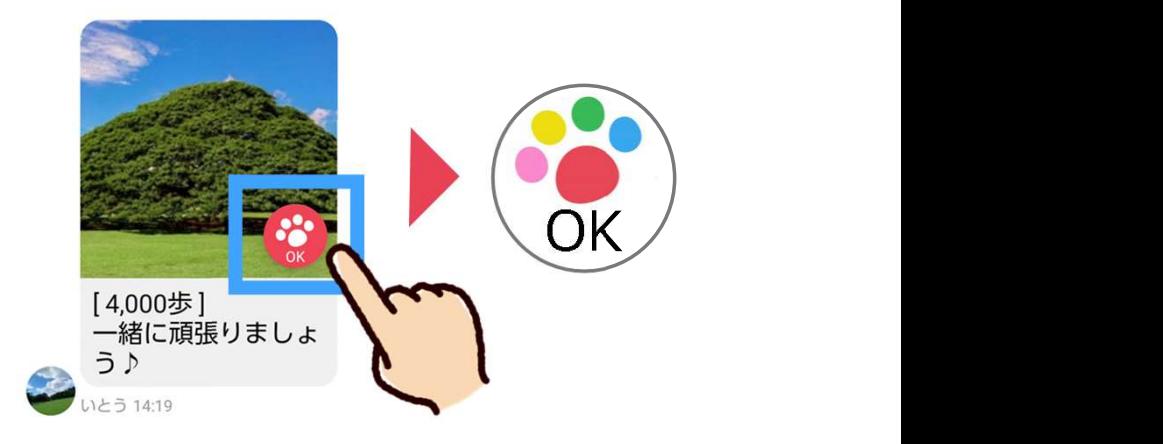

送信

1週間の振り返り

みんチャレを始めて、何か良い変化や気づきはありましたか? チームメンバーからいただいた嬉しいコメントなども合わせて教えてください。

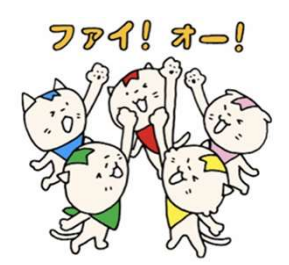

#### メメモ しょうこうしょう しょうしょく しゅうしょく ふくろ しょうしょく

例:みんなの写真が見れて楽しい。歩こうという気持ちが高まった。 ただ歩くのではなく、周りの景色をしっかり見ながら歩くようになった。

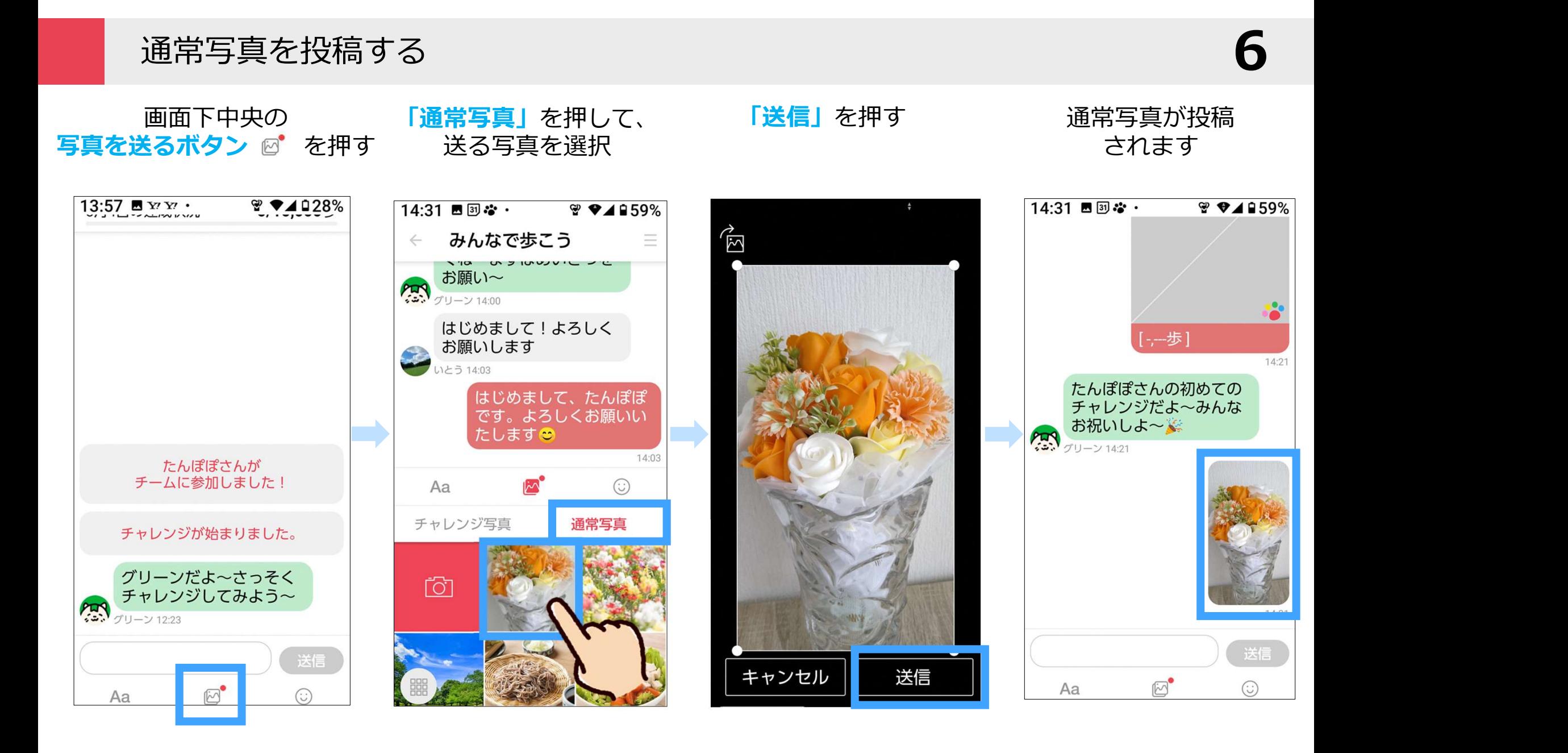

## 「チャレンジ写真」と「通常写真」の違い

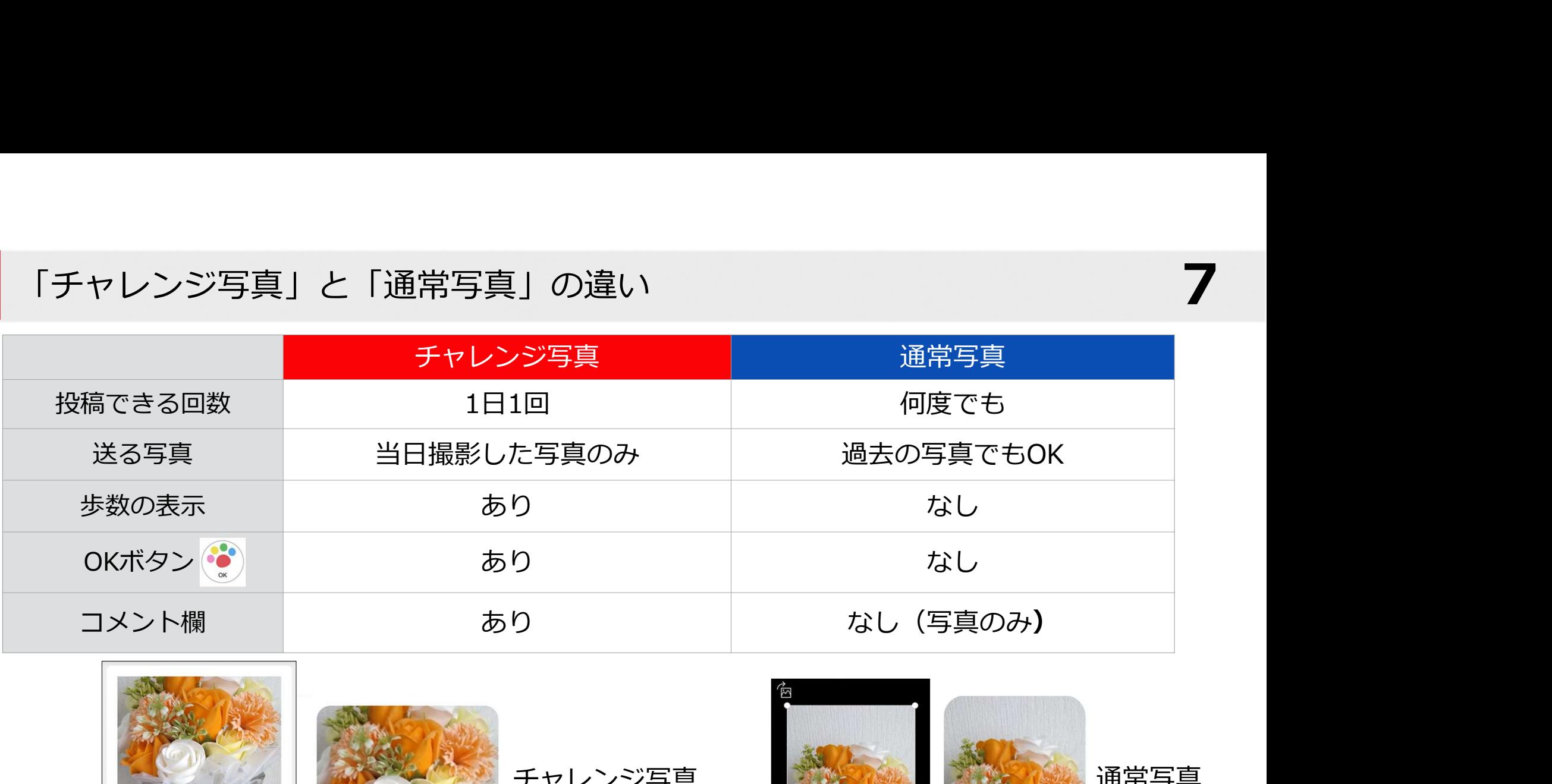

7

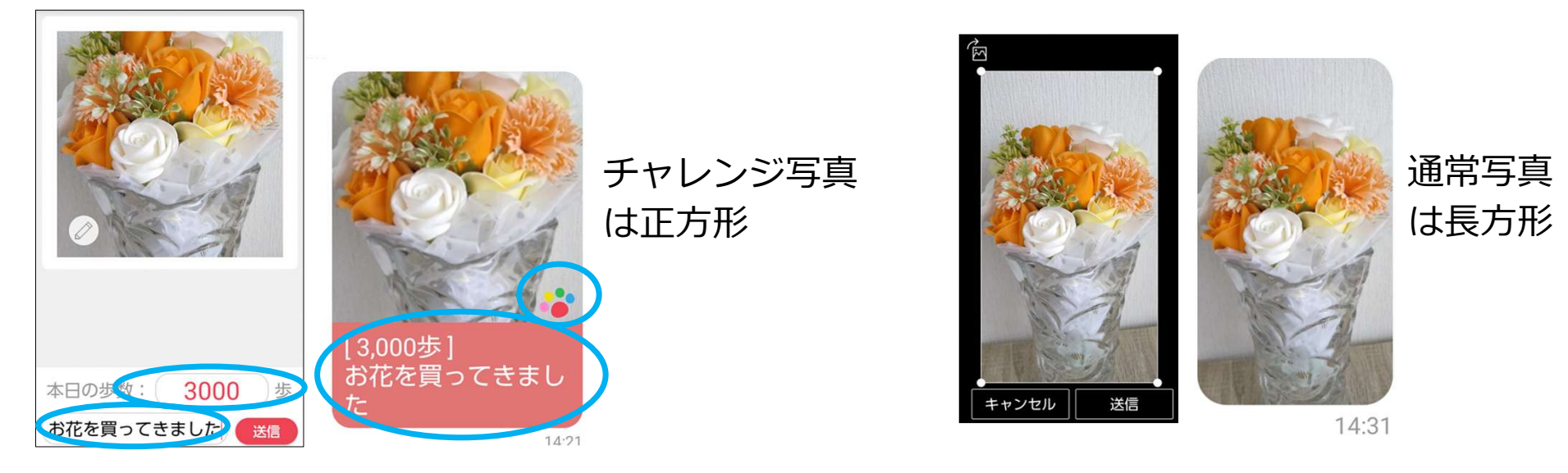

#### プロフィール画像を変える ☆好きな写真に変更できます

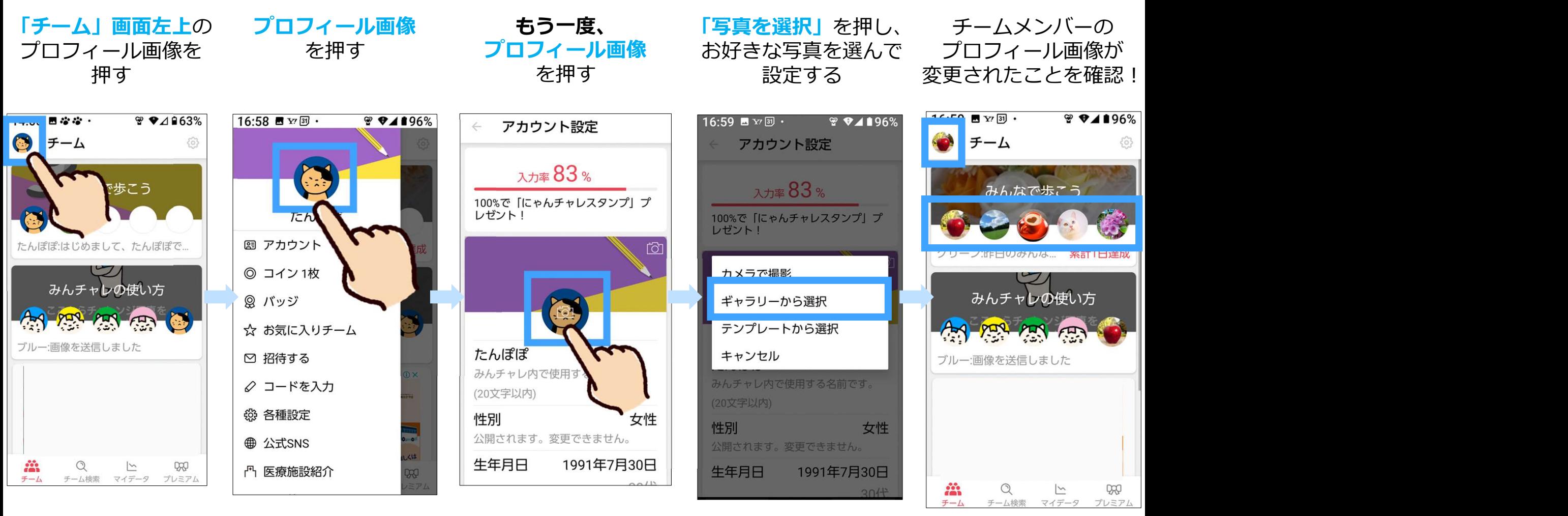

8

※注意:プロフィール画像に顔写真の使用はご遠慮ください。

#### コインを寄付する

「チーム」画面左上の 「コイン ◎枚」を押す 「コイン ■ 「寄付」を押す プロフィール画像を押す

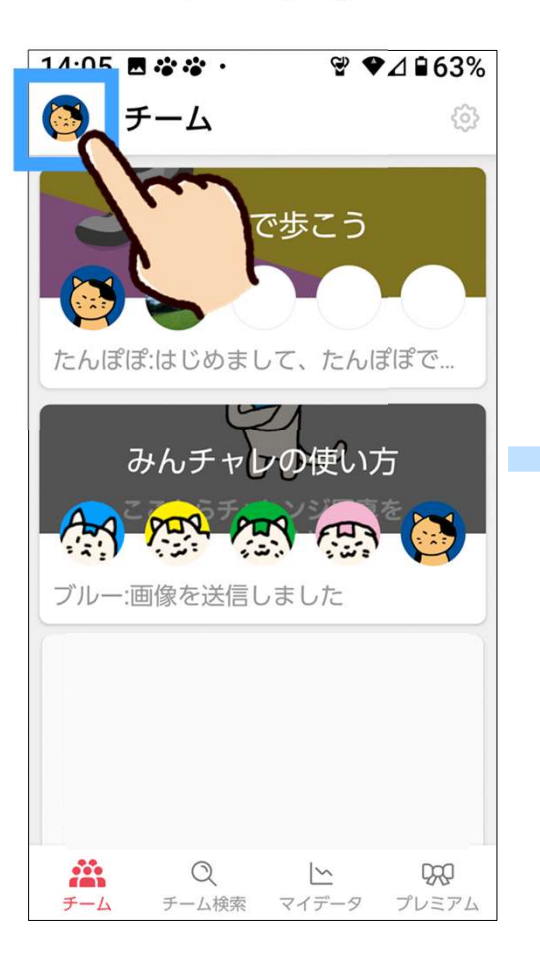

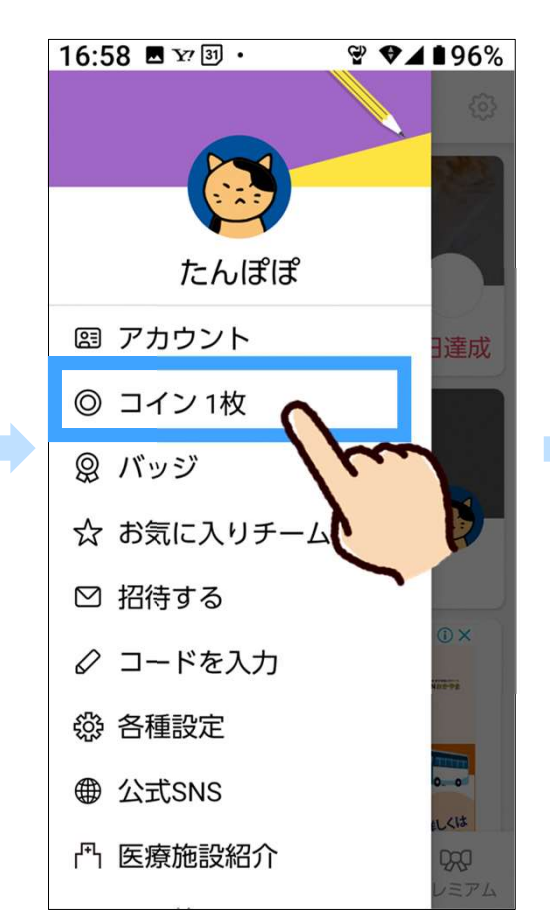

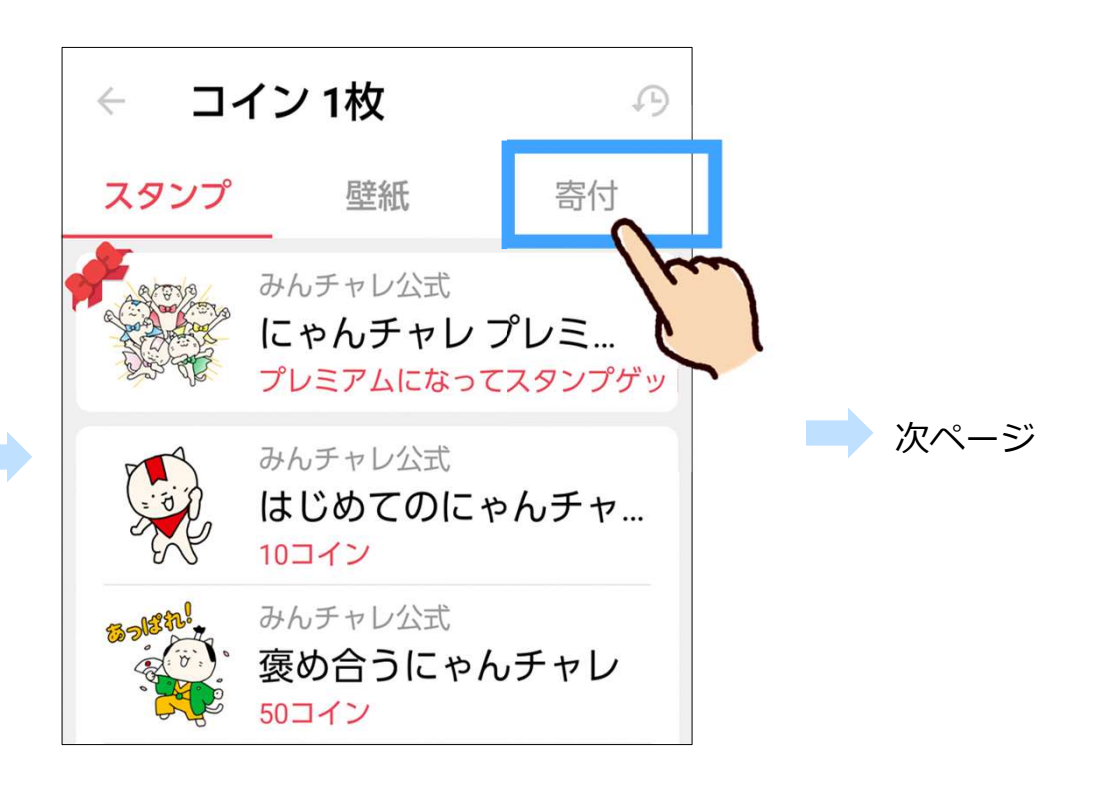

9

#### コインを寄付する

10

お好きな寄付を コインの枚数を選択する 「寄<mark>付する」</mark>ホタン 冉度「 |寄付する」ホタン 冉度 | OK」ホタンを 選んで押す を押す 押すと寄付完了! 11:43 四中国·  $\mathcal{L}$   $\mathcal{A}$   $\mathbf{B}$  2%  $11:43$  a  $\color{red}\textbf{#3}$ .  $\mathcal{L}$   $\mathcal{A}$   $\mathbf{B}$  2% 11:43 日中国·  $\mathcal{L}$   $\mathcal{L}$   $\mathcal{$ 17:57 **B** Y'Y'  $\frac{9}{2}$   $\frac{9}{4}$   $\frac{194}{6}$ 海岸防災林の育樹プロジェクト コイン 1枚 海岸防災林の育樹プロジェクト  $\leftarrow$ 海岸防災林の育樹プロジェクト  $\leftarrow$  $\leftarrow$  $\leftarrow$  $\Omega$ スタンプ 寄付 壁紙 ありがとうございます! 寄付コイン枚数 **83 AV 0** 100 200 [第五回][東E [第五回][東日本大震災復興] 海岸防災林の 海岸防災林の育樹プロジェクト OK 10000コインで 10000コインで松の苗木1本の育樹が行えます。 100コインを寄付します。 [第4日][米日平八辰火夜天 0500 Y V V ( 表付する これまでに植え これまでに植えた苗木4000本の育樹を目指しましょ 海岸防災林の育樹プロジェク よろしいですか? う。 ð. 2500コインまで買付できます。 キャンセル OK 3363 / 4000 本 3363 / 4000 \* 3363 / 4000 \*  $50$  コイン~ 8450 / 10000 コイン 8450/10000 コイン 8450 / 10000 コイン 4000本の松を育樹するプロジェクトです。 ◎50コイン ▼ 寄付する ( ◎100コイン ▼ 寄付 寄付する ◎100コイン ▼ 800コイン寄付済み 2870コイン所持 800 コイン寄付済み 2870 コイン所持 800コイン寄付済み 2870コー 1人2500コインまで寄付できます。 1人2500コインまで寄付できます。 1人2500コインまで寄付できます。 **HILLET** ※"堺市 ×

過去の歩数データの見方(記録一覧・マイデータ・カレンダー)

自分

1.997.723 歩

42 182 歩

チャット画面右上の<br>- 三本線を押して どちらかを選択 どちらかを選択 記録一覧を開く

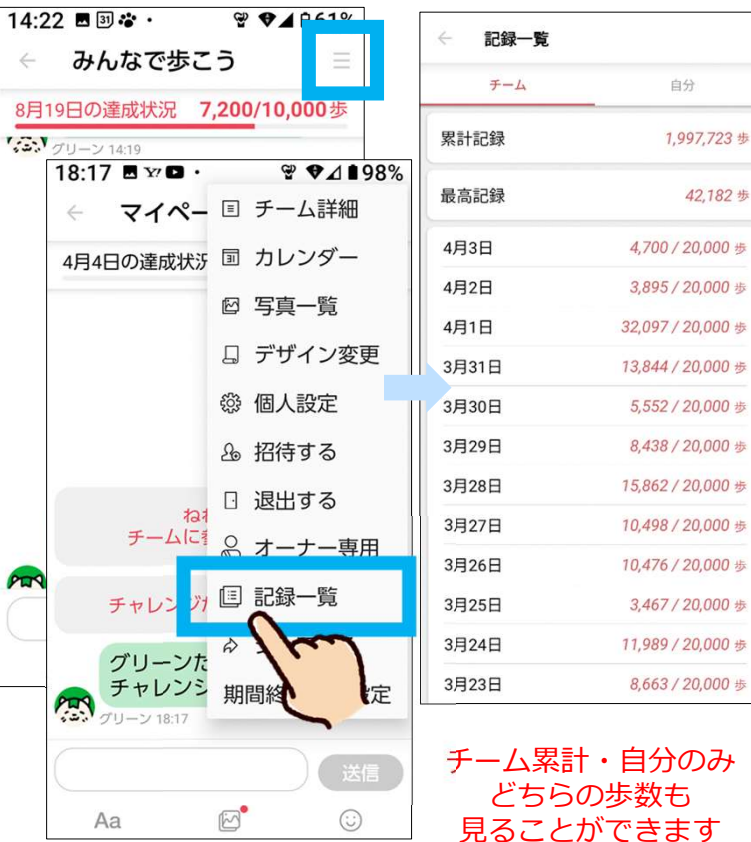

記録一覧 おおおおい アイデータ こうしょう カレンダー かんこうしょう

チーム一覧右下の マイデータ→歩数を押す

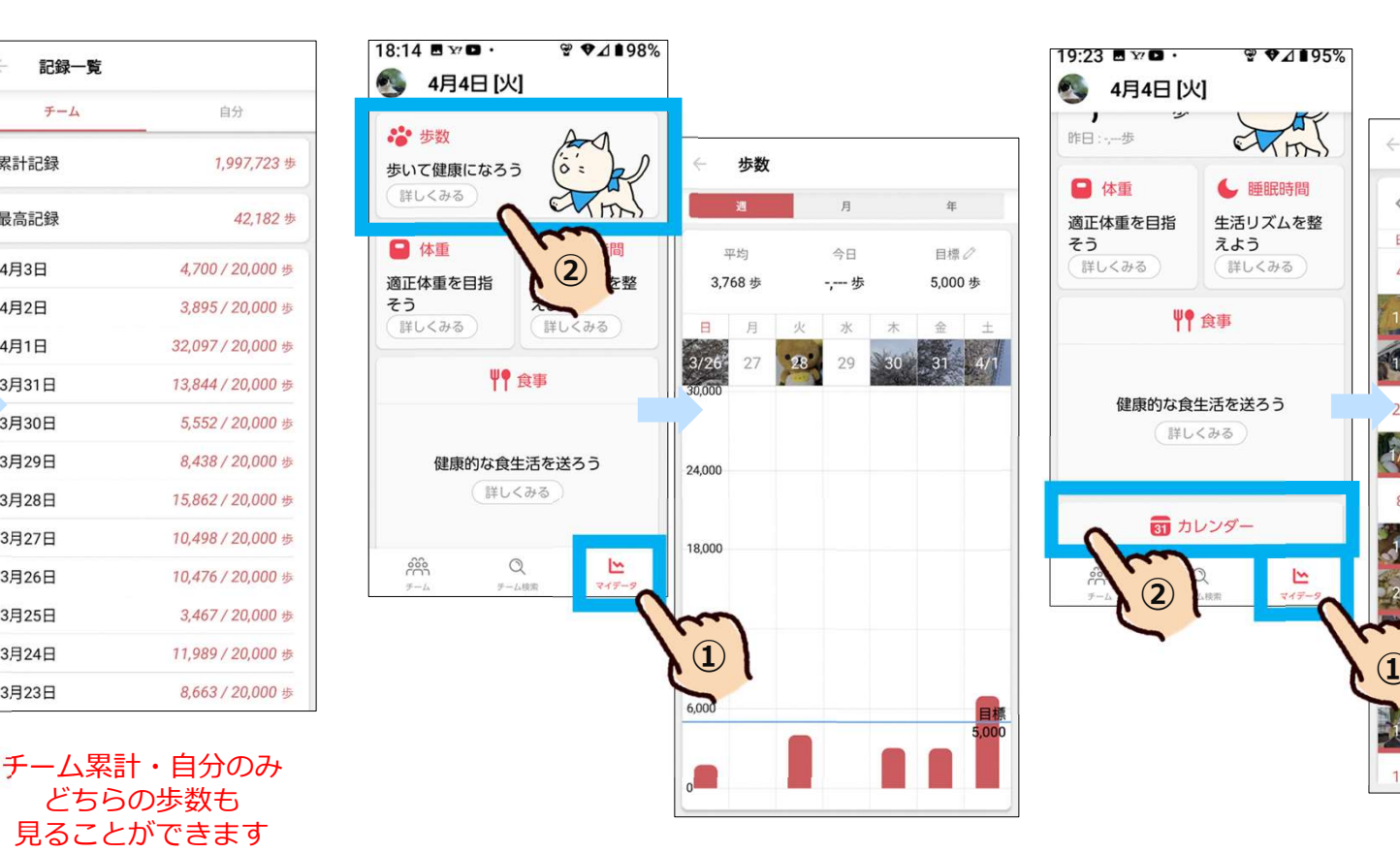

11

チーム一覧右下の チーム一覧右下の マイテータ→カレンターを押す

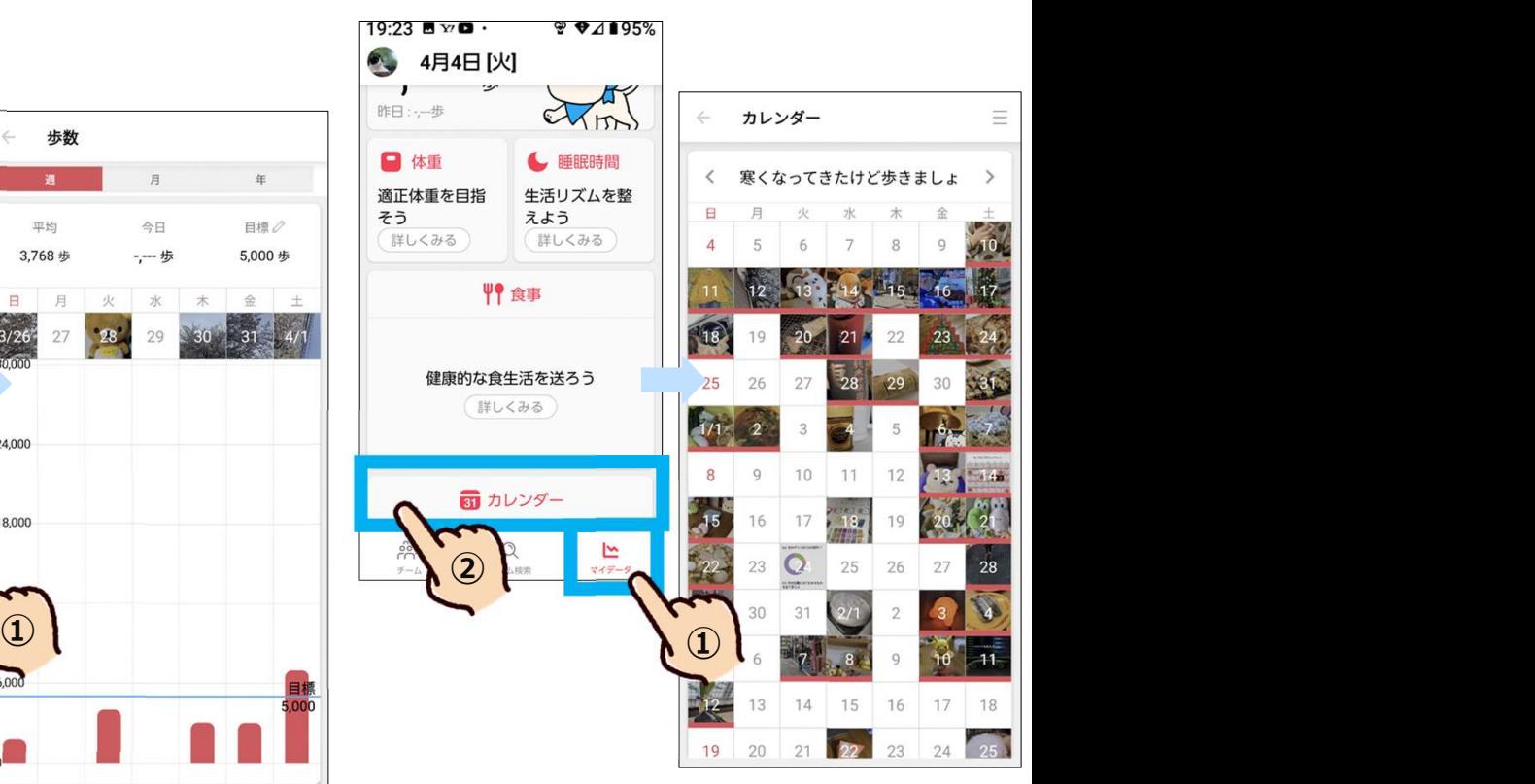

#### まとめ:みんチャレの活用法

12

「スマホで楽しくフレイル予防」を継続し、健幸寿命を延伸!

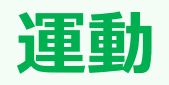

- ・歩数を意識
- ・写真を撮りに外出
- ・歩く習慣がつく

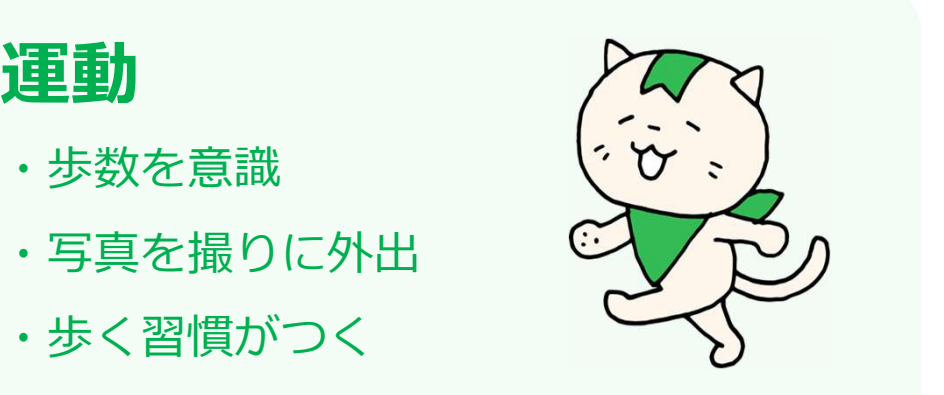

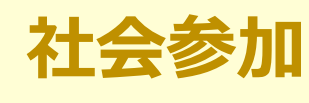

- ・仲間との交流
- ・励まし合い
- ・寄付で社会貢献 『<sub>簿五回[東日本大震災復興]</sub>

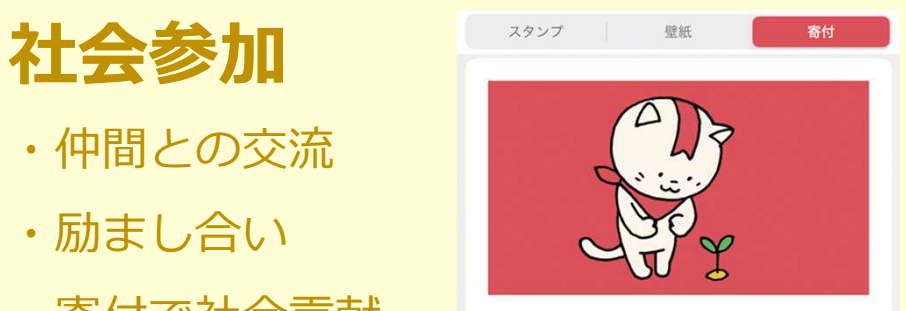

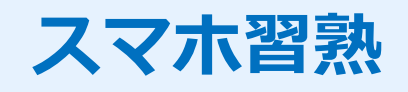

- ・スマホに慣れる
- ・文字の入力
- ・カメラ

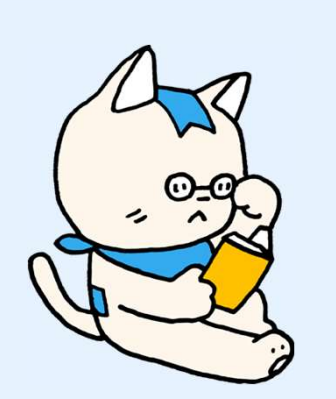

# 食事

- ・バランスよく
- ・毎日食事を報告
- ・食事は筋肉のもと

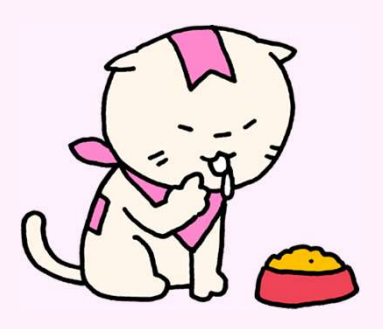

#### チームの今後について

# 「みんチャレ」は、 1チームまでずっと無料で続けられます 201658000 14:05 Book: ??!

ぜひ健康のために続けてみていただけると嬉しいです♬ いつでも好きなタイミングでやめられます。 そんな このことには こうこう しゅうしょう 機で失敗し

# 無料でご利用の場合、広告が表示されます。 ニュルチャレの使い方 キンキントヒット しょう ご了承ください。

広告は無視、または ×ボタン で削除 ネット スキュ キュキ マチック ポーツ スプレント

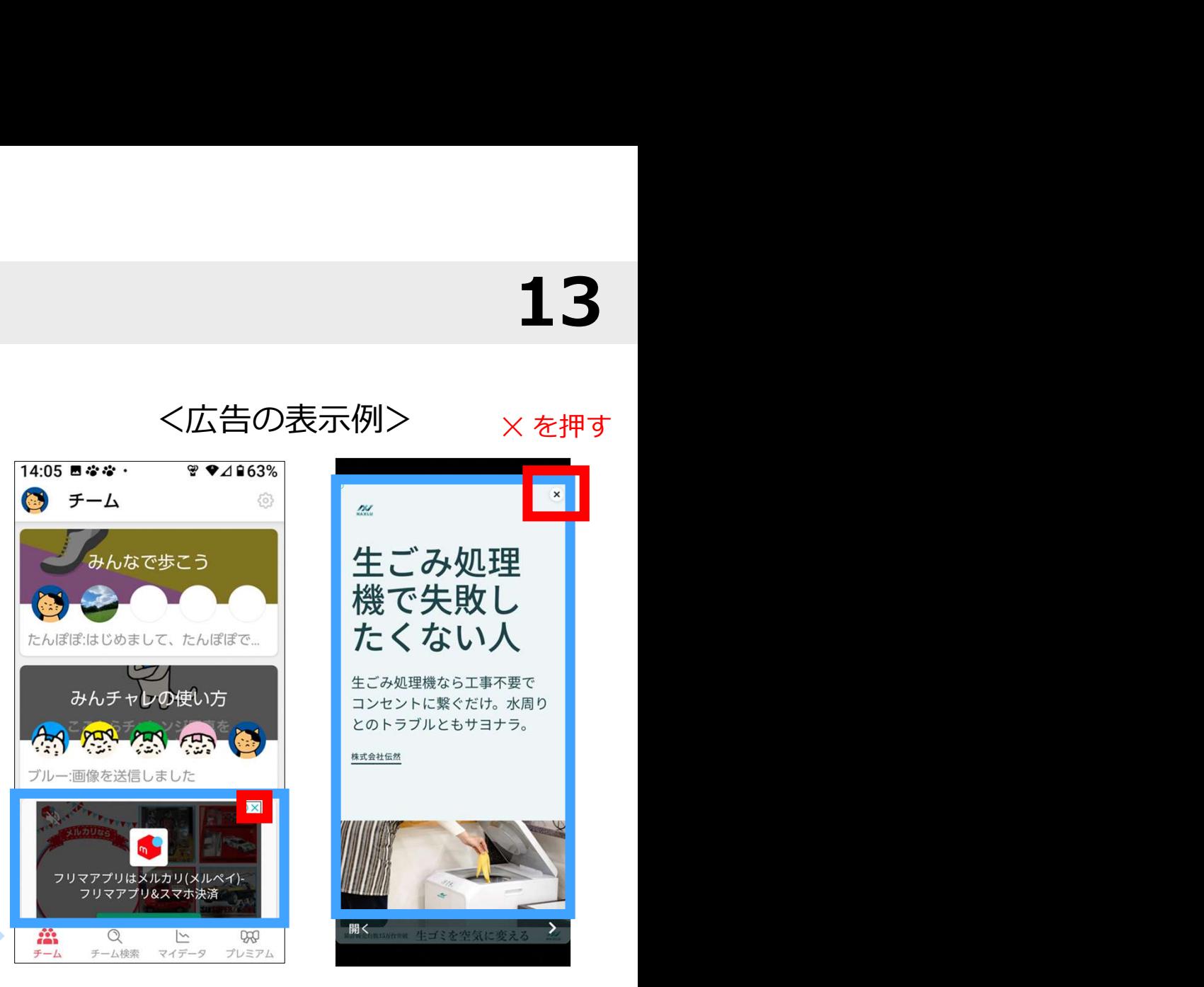

13

## プレミアム(有料機能)の紹介 14

自治体事業ご参加の特典として、有料機能プレミアム (月額500円)を 一定期間 無料でご利用いただけるコードを提供しています! ※コードの有効期間満了後は自動的に無料版に切り替わるのでご安心ください。

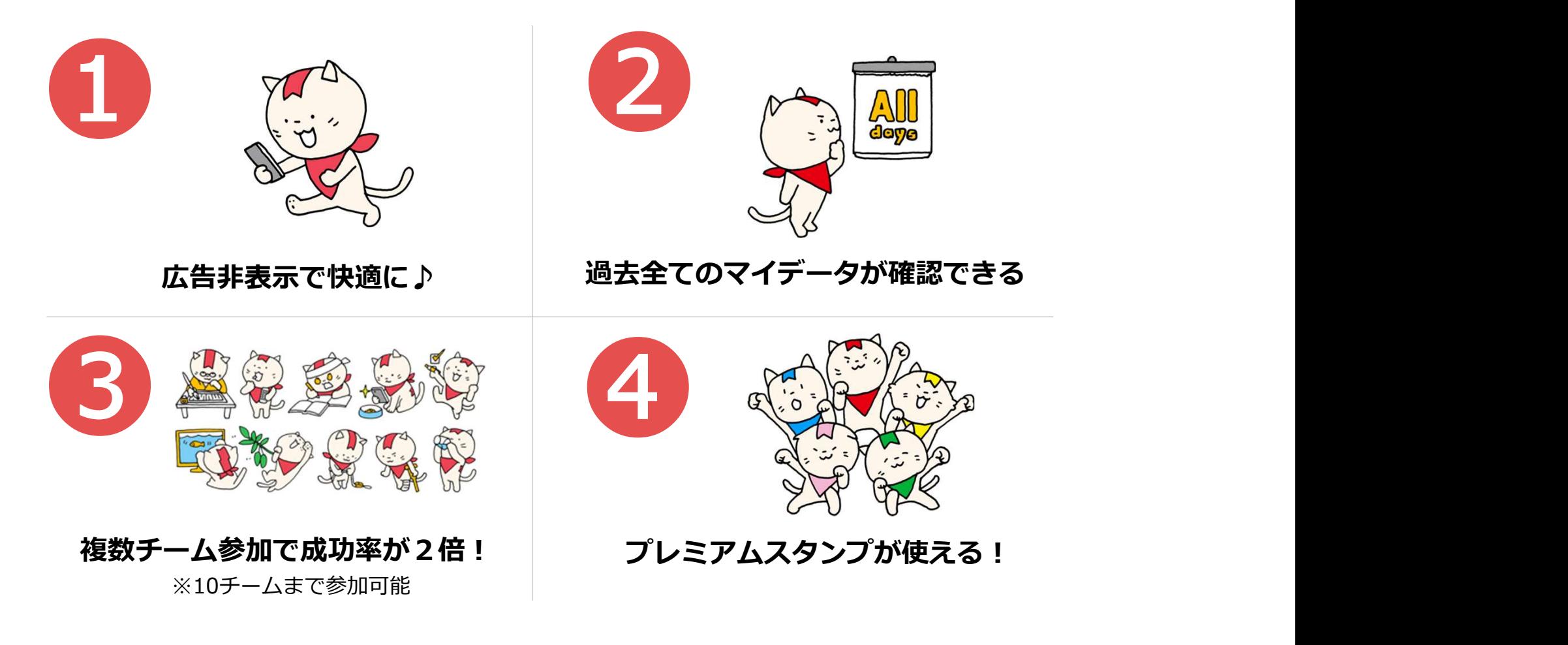

チームの設定を相談する

チームの今後について、みんなで相談してチームの設定を見直しましょう。

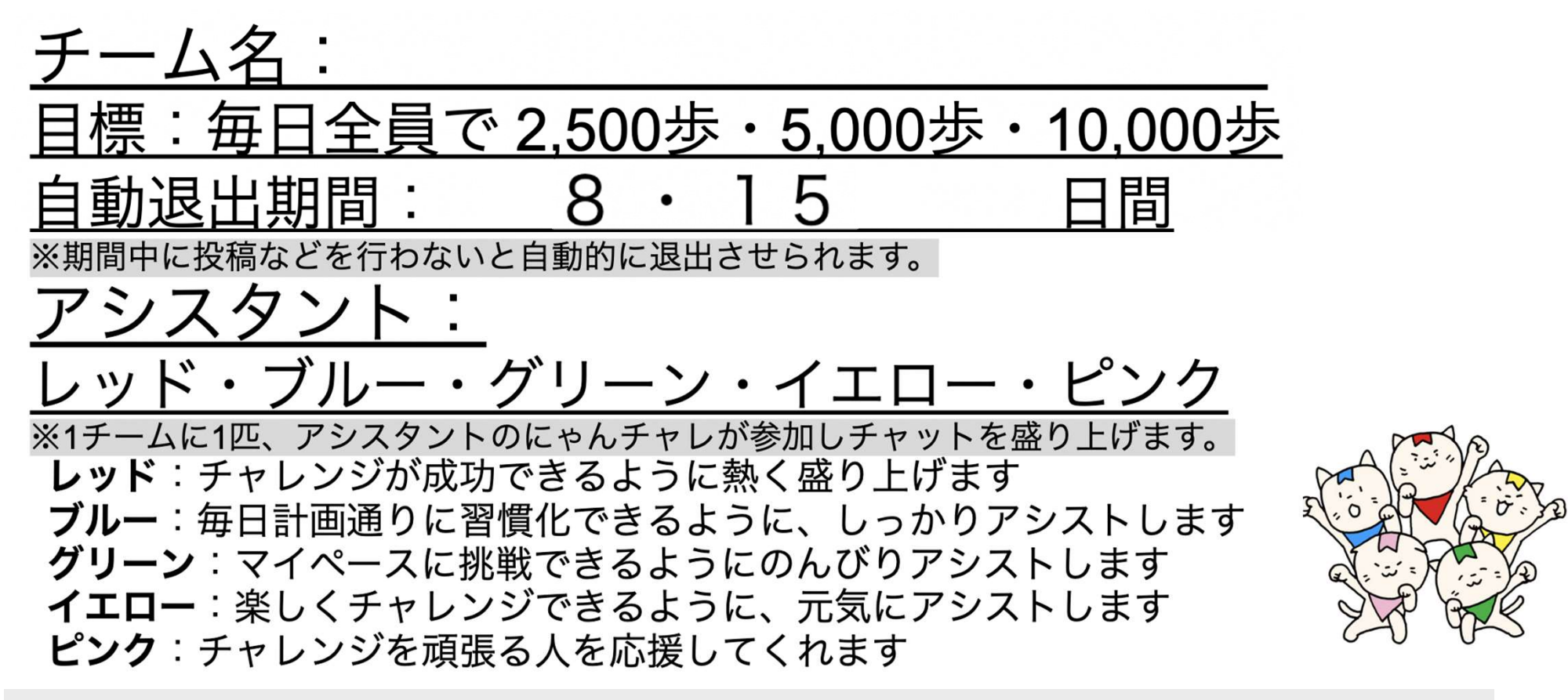

チームのメンバー募集設定はオープンになっています。チームに空席がある場合には「フレイル予防」という同じ目 的を持つ方が参加される場合があります。その際はあたたかく迎え入れてあげてください。

#### チームオーナーがチーム設定を変更

# 16

 $\sqrt{2}$   $\sqrt{240\%}$ 

解散する

 $nhv$ 

 $\Box$ 

制限なし

制限なし

無期限

15日間 >

クローズ >

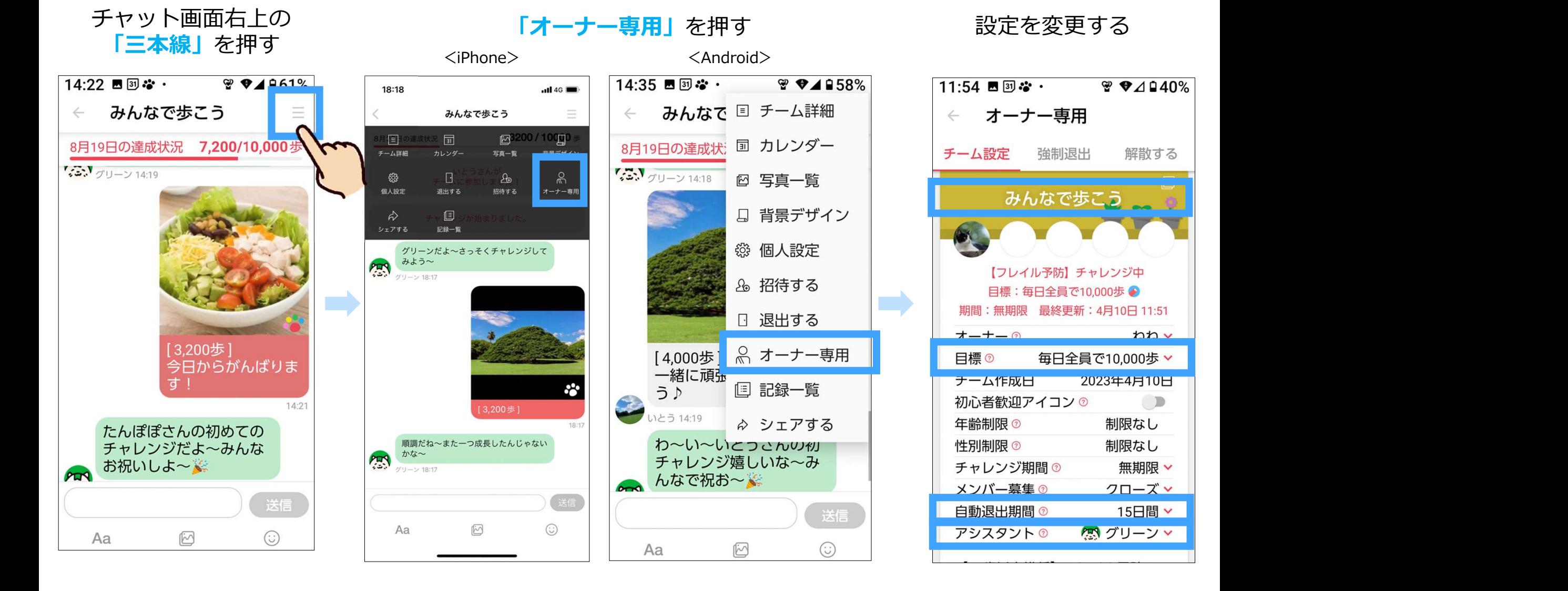

講座アンケート

17

# 掛け声 1、2、3、みんチャレ~! 8<mark>3</mark>

## 2回目講座アンケート

二次元コードからご回答お願いいたします。

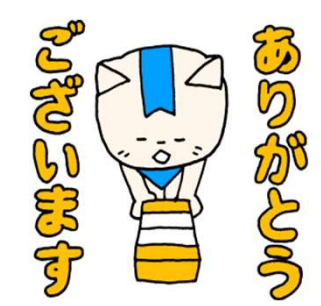

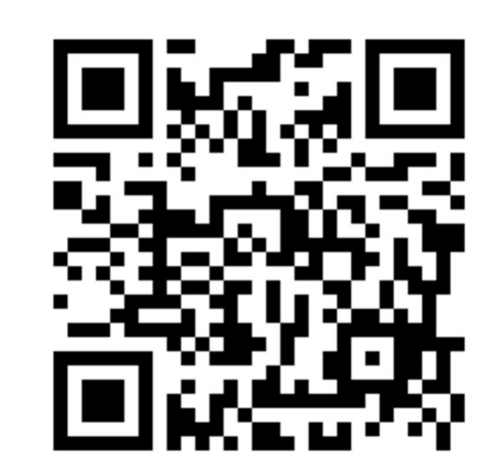

https://forms.gle/Qoo3dn5fF2pygbdZ9

#### 参考1:よくある質問 ※お困りの際は、みんチャレアプリ内の「よくある質問」をご覧ください。 18

#### よくある質問を見る手順はこちら↓

・アプリ内チーム画面左上ユーザープロフィール画像→[その他]→[よくある質問]

#### Q. みんチャレに歩数が表示されない。

A. まずは、チャレンジ投稿ができているか確認してください。通常写真では歩数は送れません。 チャレンジ投稿ができていて歩数が表示されない場合は、

 歩数連携が解除されていないか、GoogleFitやヘルスケアアプリが削除されていないかご確認ください。 ※歩数連携設定については「アプリの使い方説明書①」のP.15以降をご覧ください。 ·ャレンジ投稿ができていて歩数が表示されない場合は、<br>·数連携が解除されていないか、GoogleFitやヘルスケアプリが削除されていないかご確認ください。<br>·歩数連携設定については「アプリの使い方説明書①」のP.15以降をご覧ください。<br>·6googleFitのインストール・設定については「アプリの使い方説明書①」のP.37以降をご覧ください。<br><br>**定义スマートフォンの電源を切り、再起動を行うと直る場合があります。**<br>れでも改善しない場

※GoogleFitのインストール・設定については「アプリの使い方説明書①」のP.37以降をご覧ください。

# Q. 歩数アプリ「GoogleFit」に歩数が表示されない。

#### A.一度スマートフォンの電源を切り、再起動を行うと直る場合があります。

それでも改善しない場合は、以下の操作をお試しください。

①GoogleFitをアンインストール

③歩数連携設定(「アプリの使い方説明書①」のP.15以降をご覧ください。)

上記操作をお試しいただいた上で改善されない場合、他の歩数アプリをご利用いただくか、万歩計をご用意いただき チャレンジ投稿時に手動で歩数数値を修正してください。

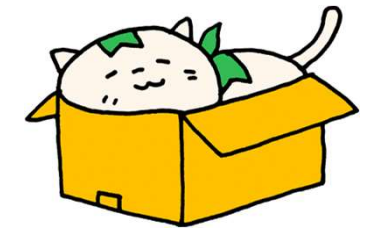

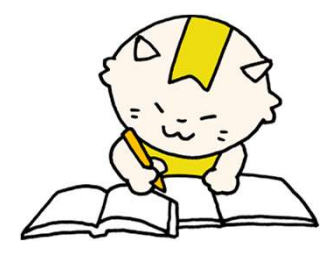

参考1:よくある質問 ※お困りの際は、みんチャレアプリ内の「よくある質問」をご覧ください。 19

#### Q. 歩数計や歩数アプリと、みんチャレの歩数に差がある。

A. みんチャレではiPhoneの場合はヘルスケアアプリ、Android端末はGoogleFitアプリでカウントされた歩数を使用します。 歩数の計測精度はお使いのスマートフォン端末ごとに異なりますので気になる場合は、手動で歩数数値を修正してください。

#### Q. みんチャレが開かない、自分にだけメッセージが届かない、 チャレンジ写真を投稿するとエラーが出て送れない etc.

A. 通信環境が良い場所で再度、みんチャレを開く/チャレンジ投稿をお試しください。

一度スマートフォンの電源を切り、再起動を行うと直る場合があります。

 スマートフォンのモバイル通信がオフになっていないか、通信量がオーバーしていて低速モードになっていないか、 機内モードになっていないか、ご確認の上 もし みんチャレが繋がらない場合はスマートフォンショップへお問い合わせ ください。

#### Q. (アプリを削除・機種変更等で)参加していたチームに戻れなくなってしまった。

A. P.25以降を見ながら、アカウント引き継ぎ設定を行なってください。 ご不明点がある場合には、問い合わせ電話(03-5422-8396)までお電話ください。 その際に、講座を受けた場所とニックネームとチーム名をお伝えください。

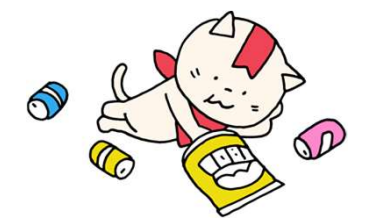

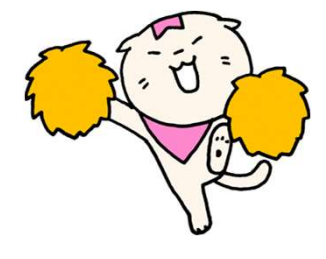

#### 20 参考1:よくある質問 ※お困りの際は、みんチャレアプリ内の「よくある質問」をご覧ください。

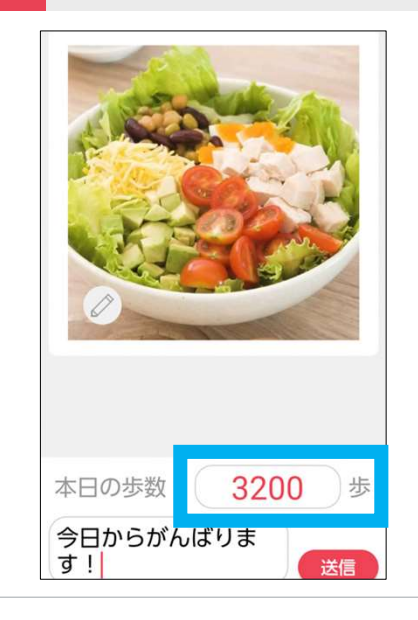

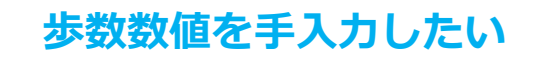

チャレンジ写真を送る際に 歩数の数値の部分を押すと、 数字のキーボードが表示されて コーコン マーチーン 歩数を変更することができます。

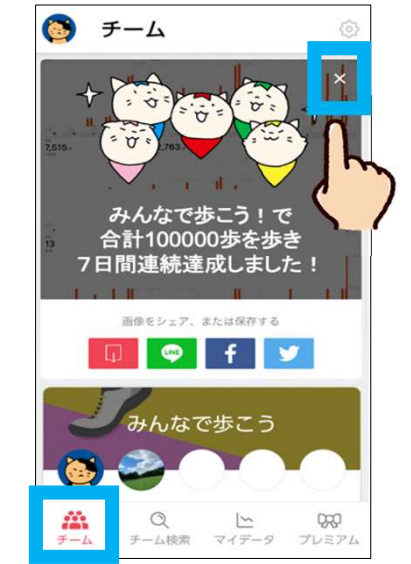

#### 左下の「チーム」を押すと 達成おめでとうの画面が出た

右上の「×」を押してください。 条件を満たすと、 お祝いのメッセージが表示されます。 ×ボタンで削除することができます。

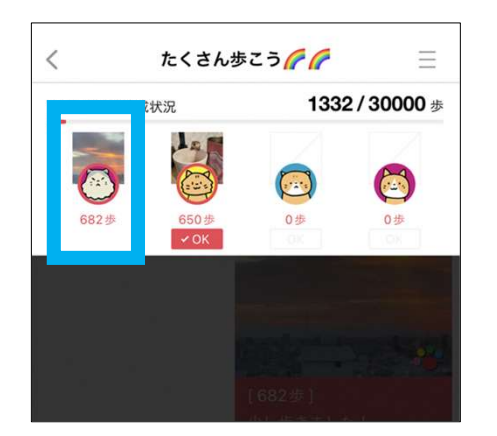

自分のOKは表示されません。 くんじゅんじょう チャレンジ写真の肉球マーク がカラフルに変わっていれば OKされているということにな ります。

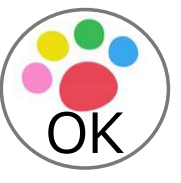

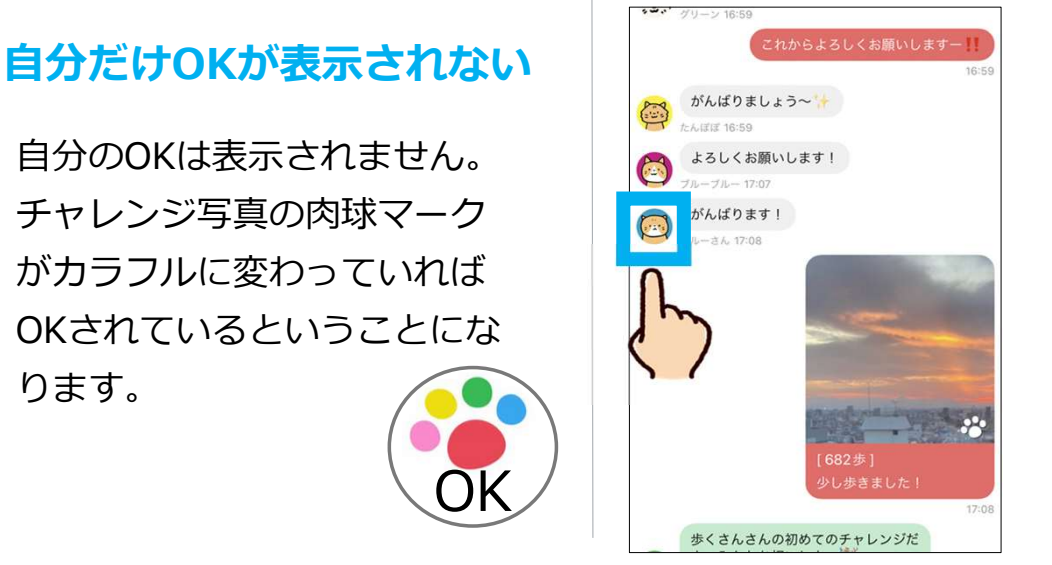

#### 自分のプロフィール画像だけ 表示されない

チームメンバーのプロフィール画像は 表示されますが、自分のプロフィール 画像は表示されません。 他のチームメンバーには、自分のプロ フィール画像が表示されています。

#### 参考2:機種変更の対応 - 1 機種変更前にしておくこと<br><sub>4</sub>一覧の画面の左上 この画面が出たら 「アカウント引き継ぎ設定」 「認証する」を押す<br><sup>2</sup>イール画像」を押す 「アカウント」を押す を押す 2181%<br><del>※※ ※ ♥4163</del>% 16:58 ■ × ® **※ ♥419**6% 12:04 ■ <del>\*® . ※ ♥4181</del>% 12:07 ■ \*® . ※ ♥41 - チーム一覧の画面の左上 - - - - この画面が出たら - - - - - 「<mark>アカウント引き</mark><br>「プロフィール画像」を押す - - 「アカウント」を押す - - - - - - - を押す 「認証する」を押す この画面が出たら 「**アカワント引き継き設定」** 「**認証する」**を押す 「プロフィール画像」を押す 「アカウント」を押す そ押す しょうしょう しゅうしょう しゅうしょく アカウント引き継ぎ設定  $\leftarrow$ 8 ← アカウント チーム 現在の端末でお使いのアカウントを他 アカウント設定。 で歩こう の端末に引き継げるように、あらかじ めGoogleアカウント、AppleID、また たんぽぽ アカウント引き継ぎ設定 はメールアドレスを認証してくださ  $L_{\alpha}$ 図 アカウント たんぽぽ はじめまして、たんぽぽで... ログイン 認証 ◎ コイン1枚 他の端末でログインするためにこの情報を みんチャレの使い方 利用します。 ◎ バッジ 認証する ☆ お気に入りチーム ブルー:画像を送信しました ☑ 招待する  $\times$ ⊘ コードを入力 **發 各種設定**  $\Box$ ● 公式SNS  $\sqrt{15}$ æ  $\mathbb{Q}$  $\sim$ **DRP** 凸 医療施設紹介 999 チーム検索 マイデータ プレミアム チーム

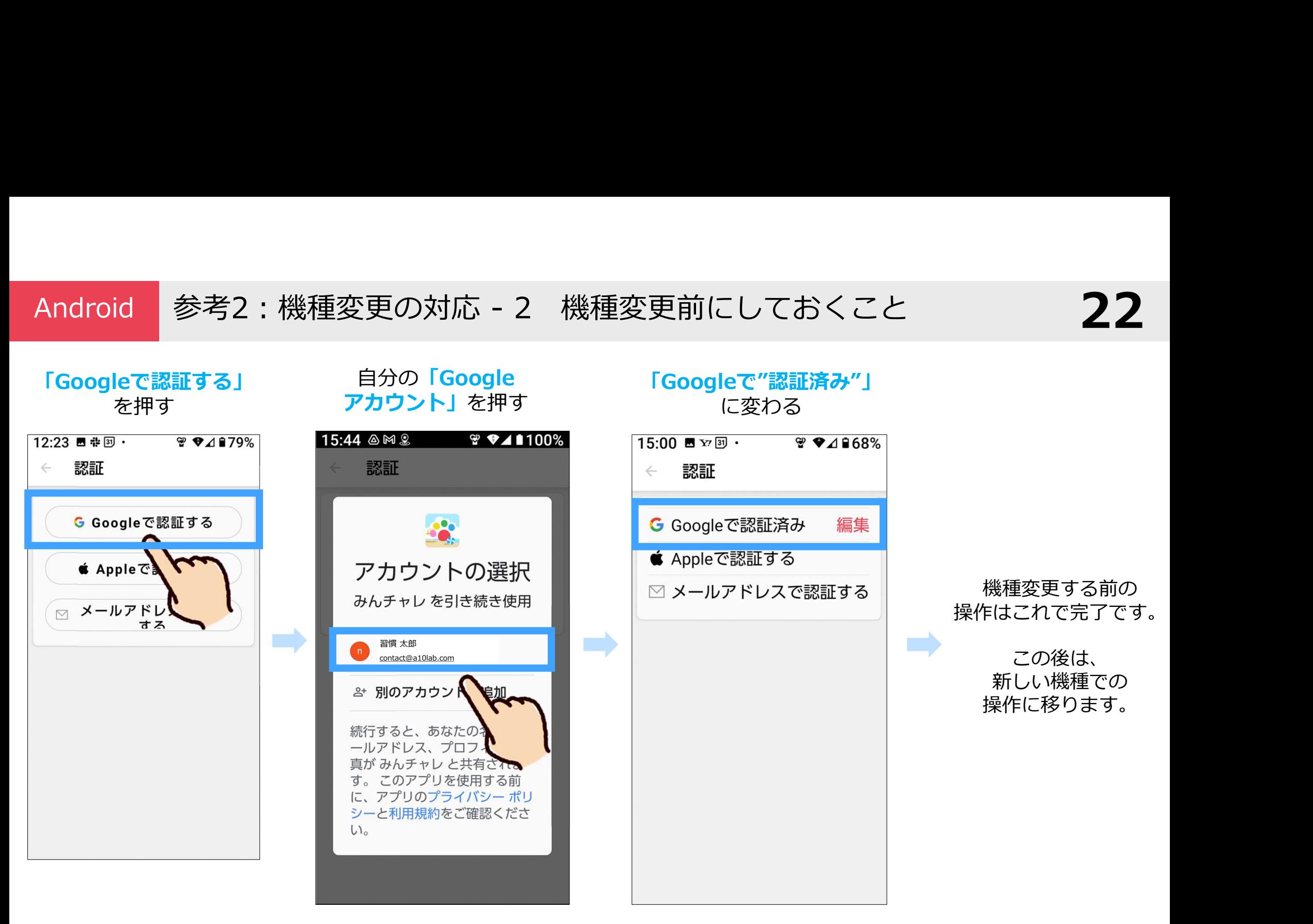

22

iPhone 参考2:機種変更の対応 - 3 機種変更前にしておくこと 23

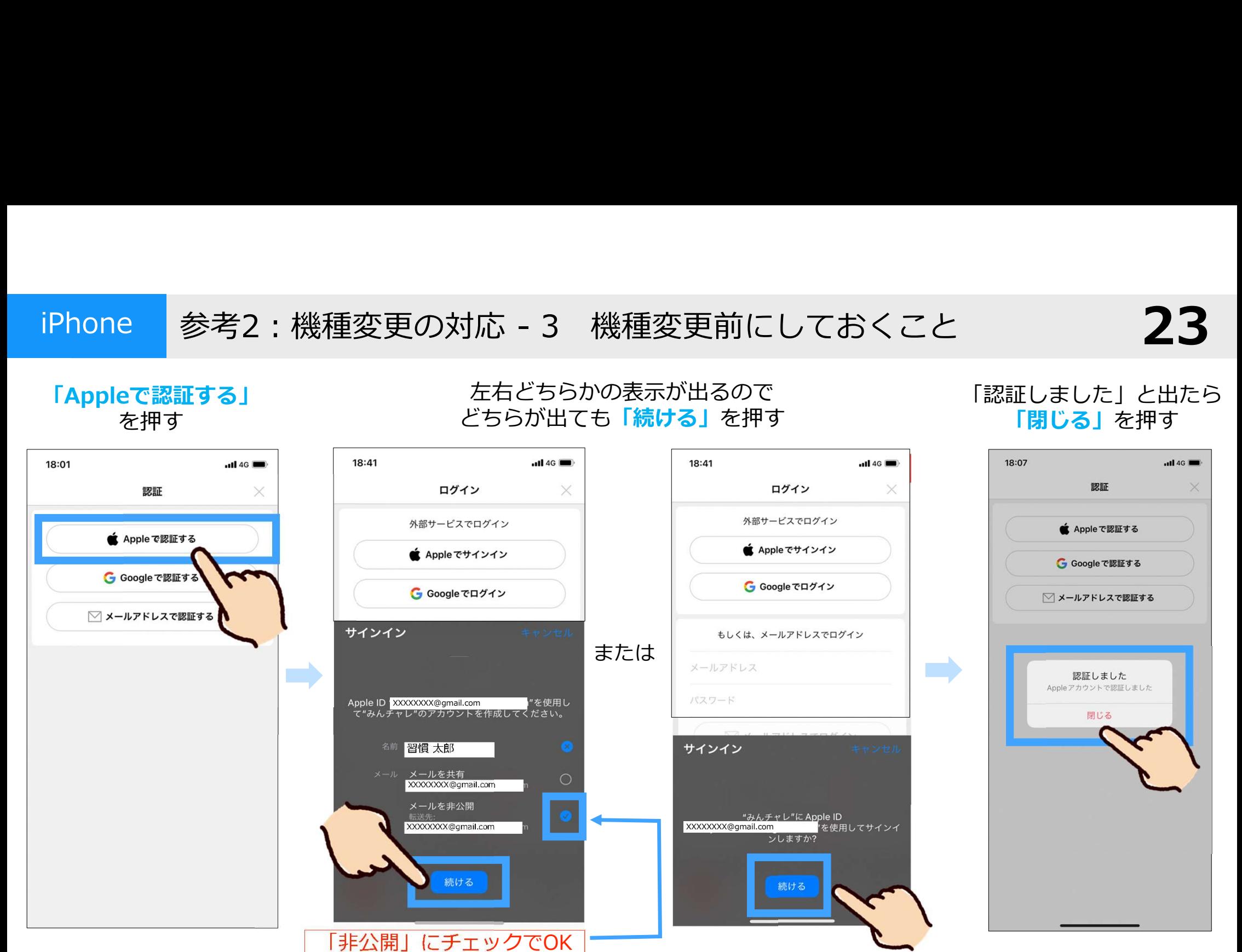

#### 左右とちらかの表示か出るので 「認証しました」と出たら 「Appleで認証する」 それどちらかの表示が出るので<br>を押す を押す どちらが出ても「<mark>続ける」</mark>を押す

「閉じる」を押す

# iPhone 参考2:機種変更の対応 - 4 機種変更前にしておくこと 24 参考2 : 機種変更の対応 - 4 機種変更前にしておくこと<br><sup>D表示が出たら</sup><br>「<」ボタンを こちらの表示が出たら<br>「<」ボタンを 押して戻る

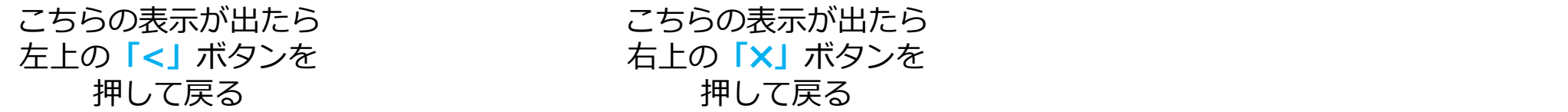

押して戻る 押して戻る

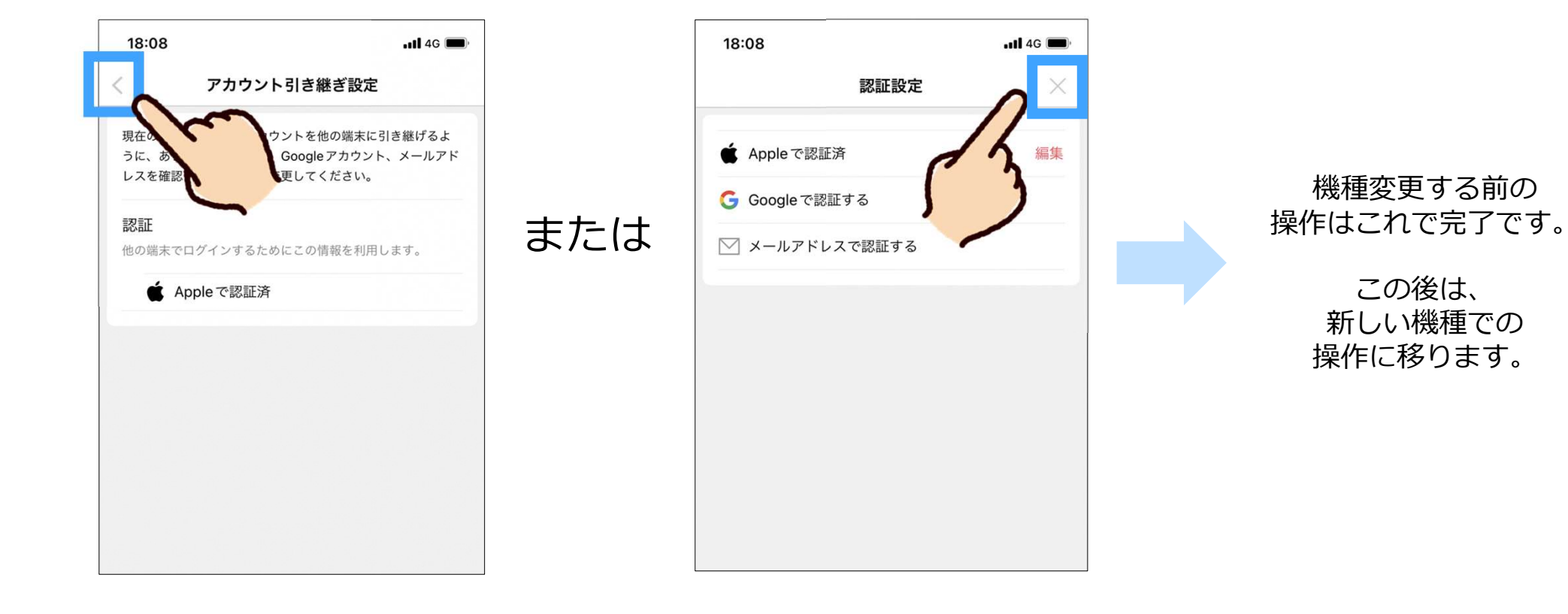

#### 綾瀬市専用二次元コード

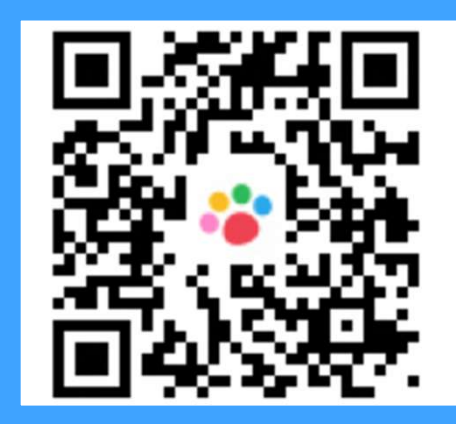

# 二次元コードからみんチャレをインストールしましょう。 ※必ず右の専用二次元コードからインストールしてください。 ※既にみんチャレをインストール済みの方も必ず左の二次元コードを読み込んでください。 参考2:機種変更の対応 - 5 みんチャレをインストールする <sup>25</sup>

※みんチャレのご利用情報に関しては「みんチャレ利用規約」に基つき適切に扱われます。<br>※みんチャレのご利用情報に関しては「みんチャレ利用規約」に基つき適切に扱われます。 なお、講座ご参加者様のサポートに必要と思われる場合に弊社から自治体や関係職員へ皆様のアプリのご利用状況を 情報共有する場合があります。

- 
- 
- 入力する。

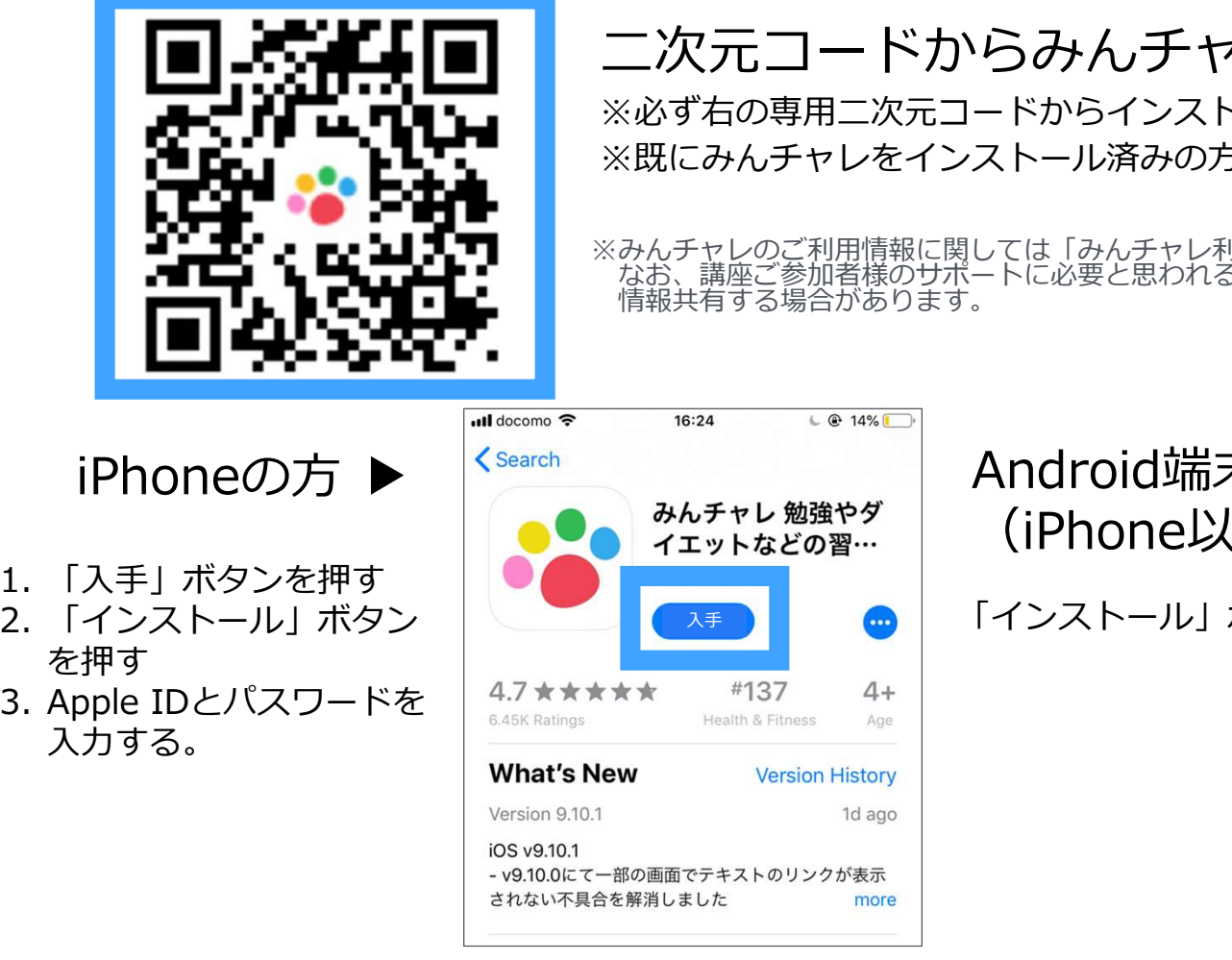

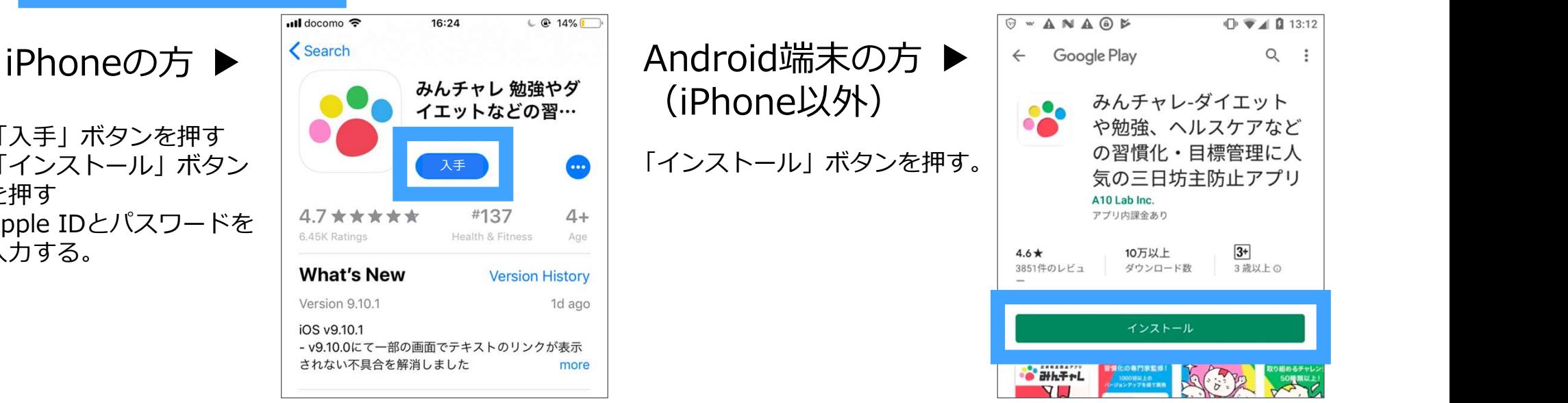

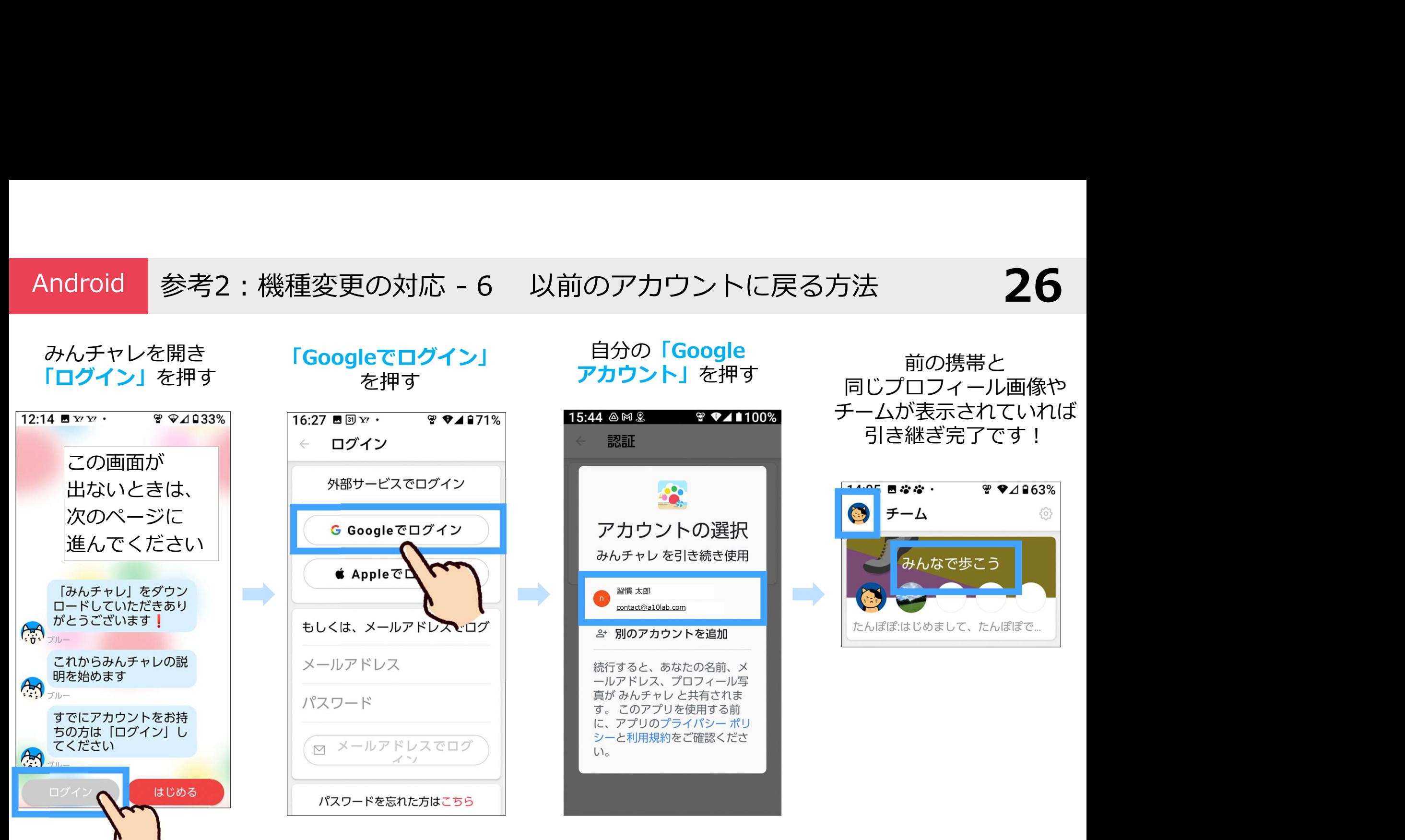

自分の「Google おようなおよびです」<br>コーナントリーナー

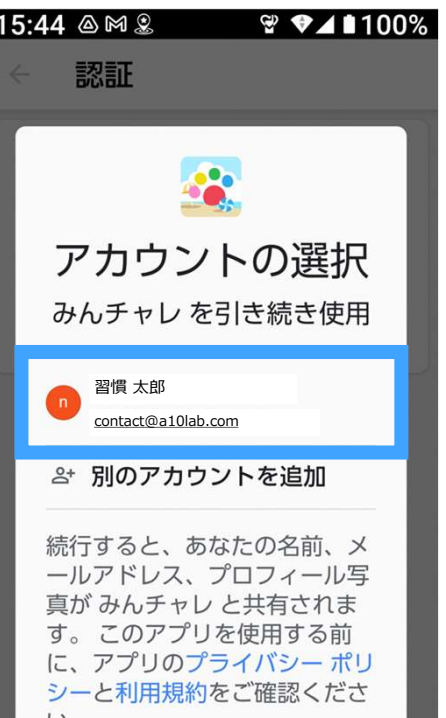

同じプロフィール画像や チームが表示されていれば 引き継ぎ完了です!

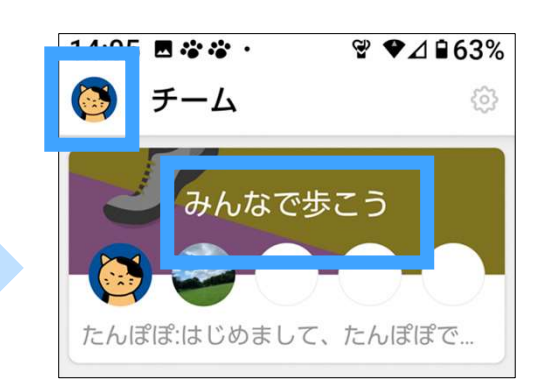

参考2 : 「ブルー」の猫が話す (前のページの) 画面が出ない時はコチラ 27

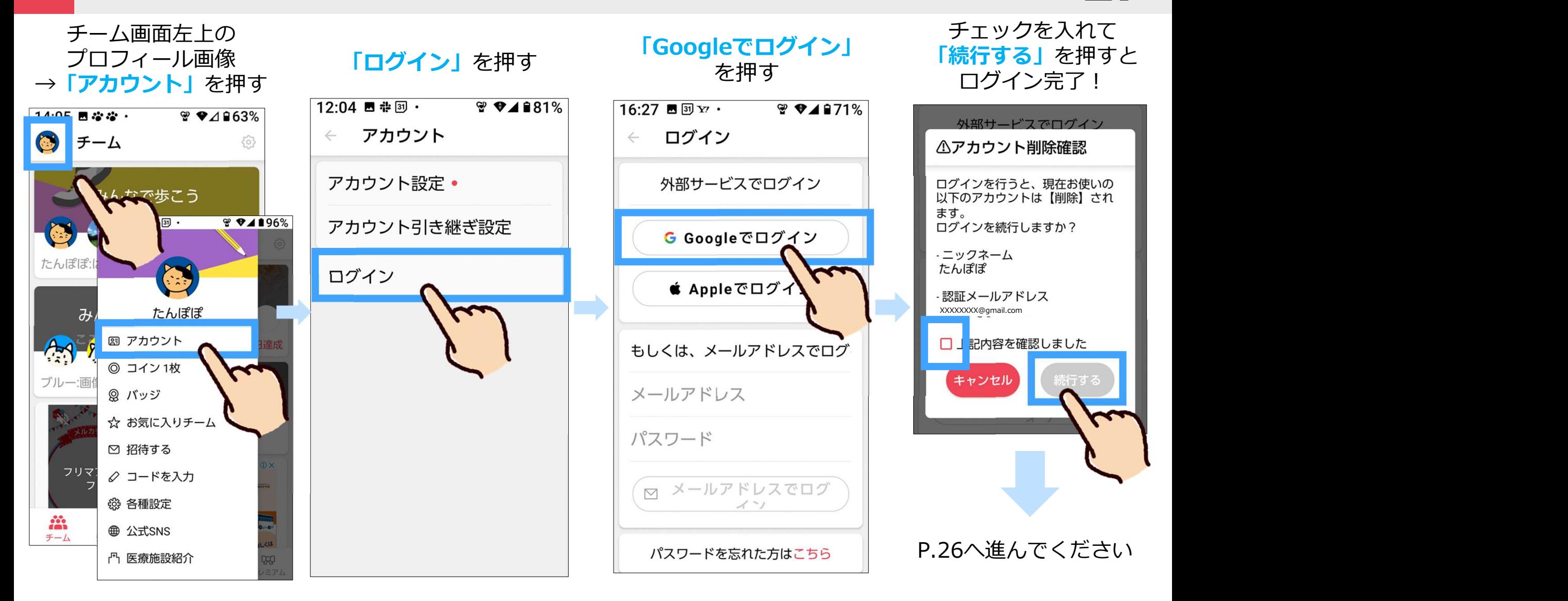

 $53$ 

iPhone 参考2:機種変更の対応 - 7 以前のアカウントに戻る方法<br>ログイン」を押す 「Appleでサインイン」 をちどちらかの表示が出るので 前の携帯と同じ<br><sub>ベート・・・・・・ を押す どちらが出ても「続ける」を押す プロフィール画像や</sub> 「Appleでサインイン」 左右どちらかの表示が出るので<br>を押す どちらが出ても「<mark>続ける</mark>」を押す 前の携帯と同じ **「ログイン」 「Appleでサインイン」** <sup>左石どちらかの表示か出るので 前の携帯と同じ<br>た押す どちらが出ても「<mark>続ける</mark>」を押す プロフィール画像や</sup> プロフィール画像や を押す しっしん しょうしょう しょうしょう チームが表示されて いればOK!「みんチャレ」をダウンロードしていただきあ 認証 ログイン ログイン × X りがとうございます!  $A + B$ 外部サービスでログイン 外部サービスでログイン 18:56  $\ln 46$ これからみんチャレの説明を始めます ■ Appleで認証する  $A$ ▲ Apple でサインイン ■ Apple でサインイン チーム すでにアカウントをお持ちの方は「ログイン」 G Google で してください  $A$ G Google でログイン G Google でログイン おんなで歩くらくださ ▽ メールアドレス サインイン もしくは、メールアドレスでログイン  $t - 6.1719$ 累計1日達成 メールアドレス Apple ID "<mark>XXXXXXX@gmail.com </mark>n"を使用<br>- て"みんチャレ"のアカウントを作成してください。 m"を使用し パスワード ブルー:画像を送信しました 習慣 太郎 メール メールを共有 XXXXXXXX@gmail.com ルを非公開 "みんチャレ"にApple ID XXXXXXXXXXXXXXXXX@gmail.com してサインイ ンしますか 続ける はじめる 「非公開」にチェック

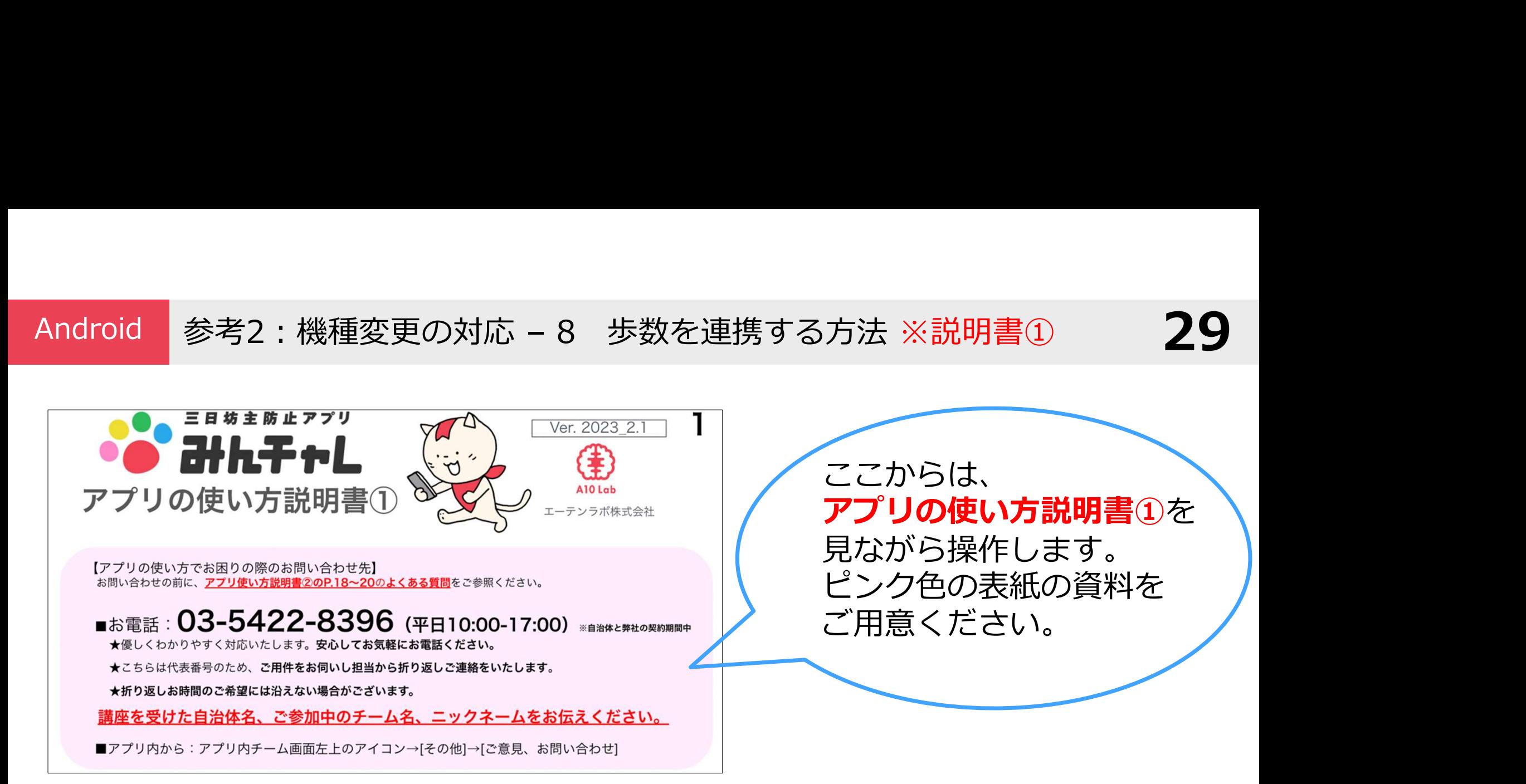

#### 歩数を連携する手順(アプリの使い方説明書①を見ながら操作する)

- 1. 「GoogleFit」をインストールする (P.37~40) ※iPhoneの方は、この操作は不要です。
- 2. みんチャレと歩数アプリの「歩数連携」を行なう (P.15~18)

みんチャレを起動し、 画面下中央の 「チーム検索」ボタンを押す

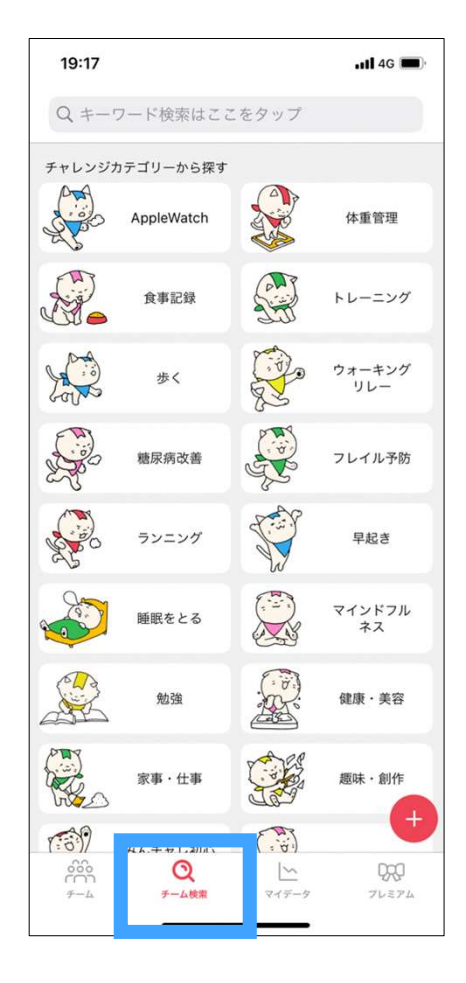

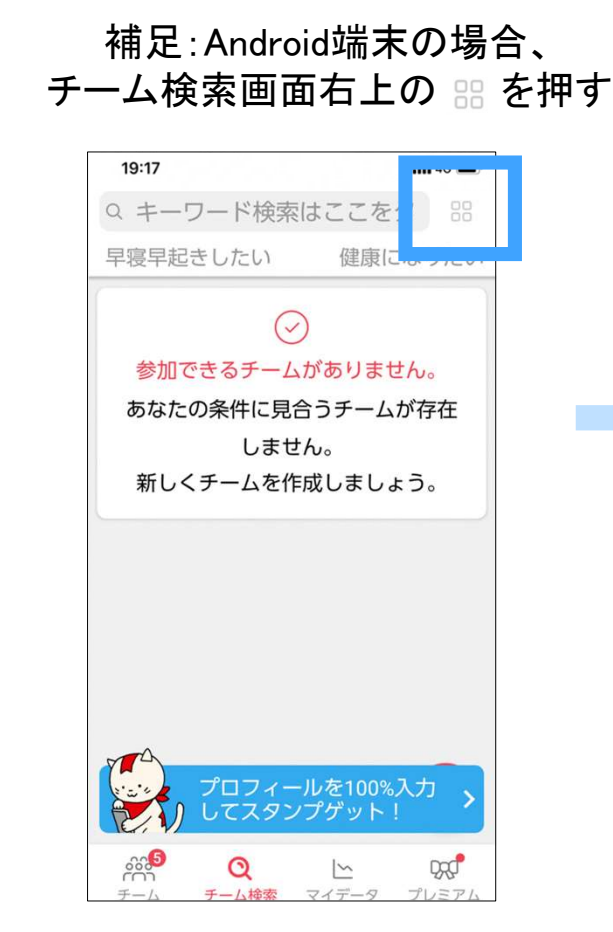

参考3:知り合い同士のチームを作る - 1 <sup>30</sup> 画面を下にスクロールし 「公式チャレンジから探す」より 自治体公式チャレンジを押す

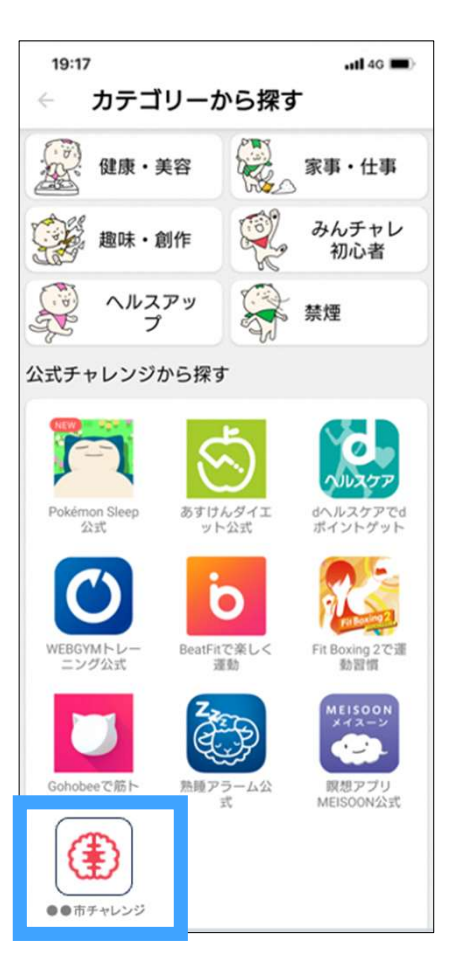

メンバーのいない 空席のチームを押す

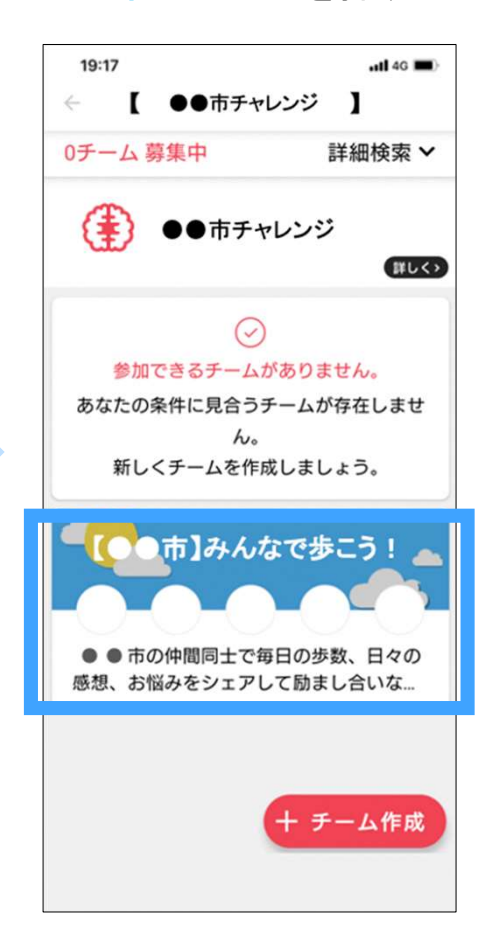

#### 参考3:知り合い同士のチームを作る - 2 31 31

カテゴリーが 「公式チャレンジ名」か確認

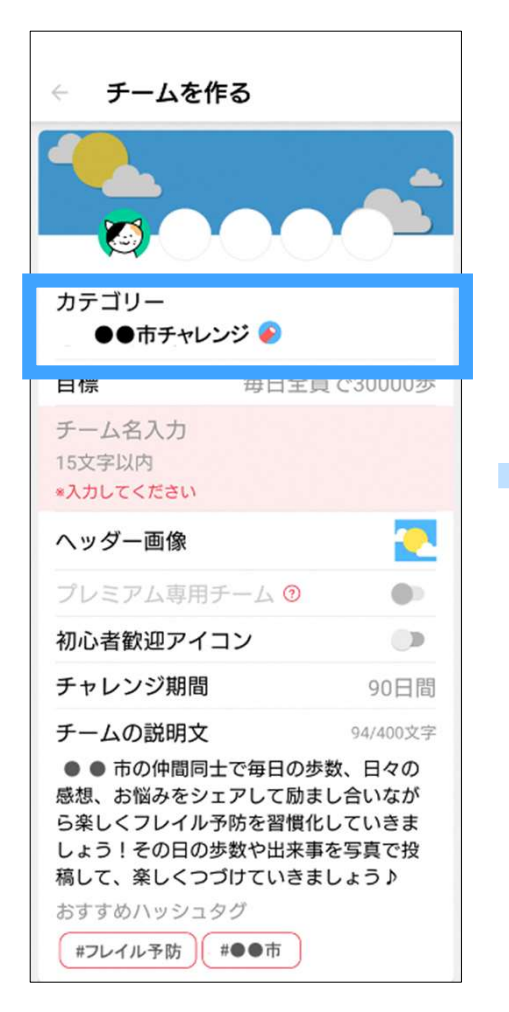

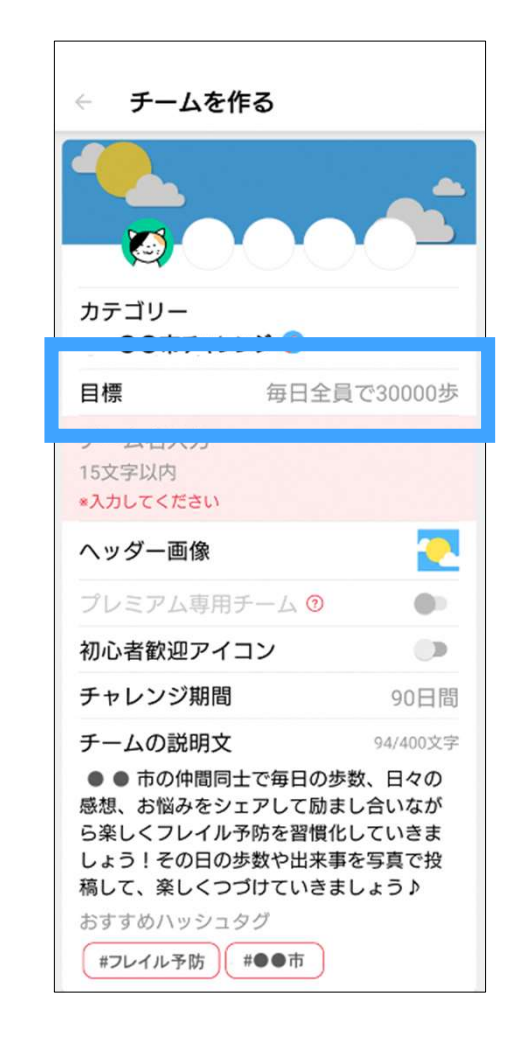

「目標」を押す 希望の歩数を選択し 「OK」を押す

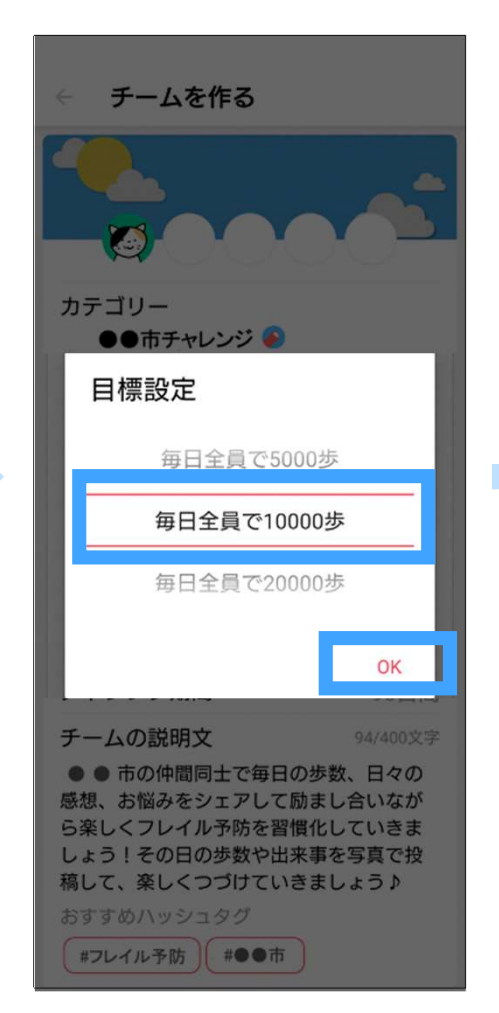

#### お好きな「チーム名」を 入力してください。

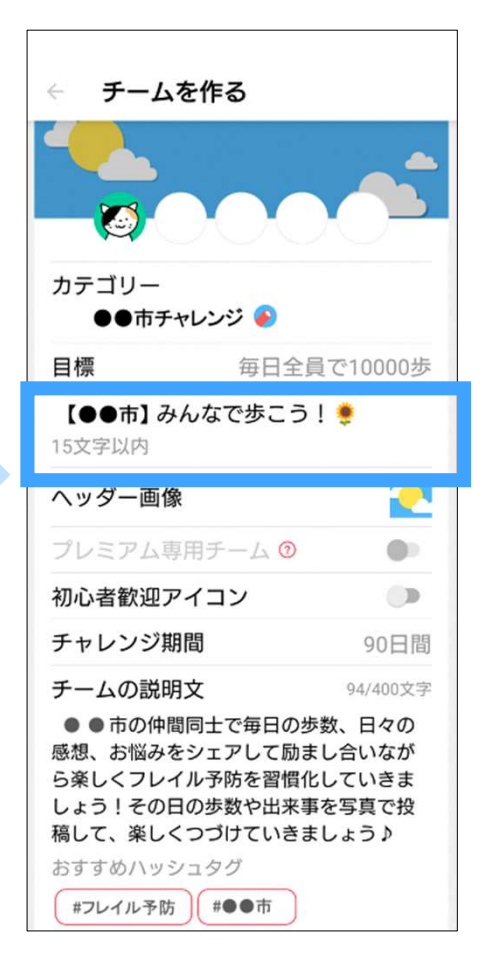

# 参考3:知り合い同士のチームを作る - 3<br>- ジジ期間」を押す お好きな期限に設定 「オプション設定」を押して 「クローズ」を設定<br>- アンジ期間」を押す お好きな期限に設定 「オプション設定」を押して 「クローズにすると紹待された方のみが<br>- コートリー

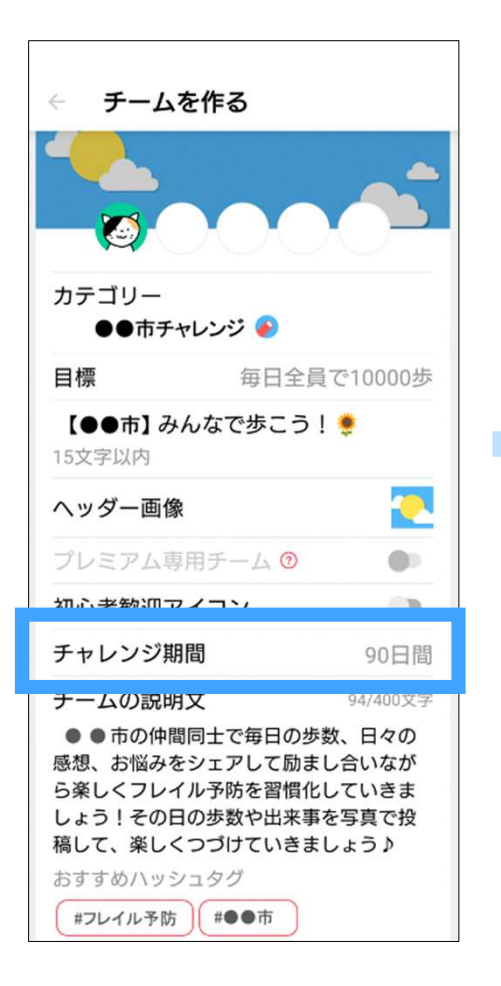

365日間

無期限

7日間

期間を意識せず取り組みたい人にオス

期間を延長して継続するか選べます。

ら楽しくフレイル予防を習慣化していさま

しょう!その日の歩数や出来事を写真で投 稿して、楽しくつづけていきましょう♪

 $\Omega$ 

※無期限以外では期間終了時に

チームを作る

期間設定

スメです。

おすすめハッシュタグ

#フレイル予防 #●●市

#### 「チャレンジ期間」を押す お好きな期限に設定 「オプション設定」を押して 「メンバー募集」を押す

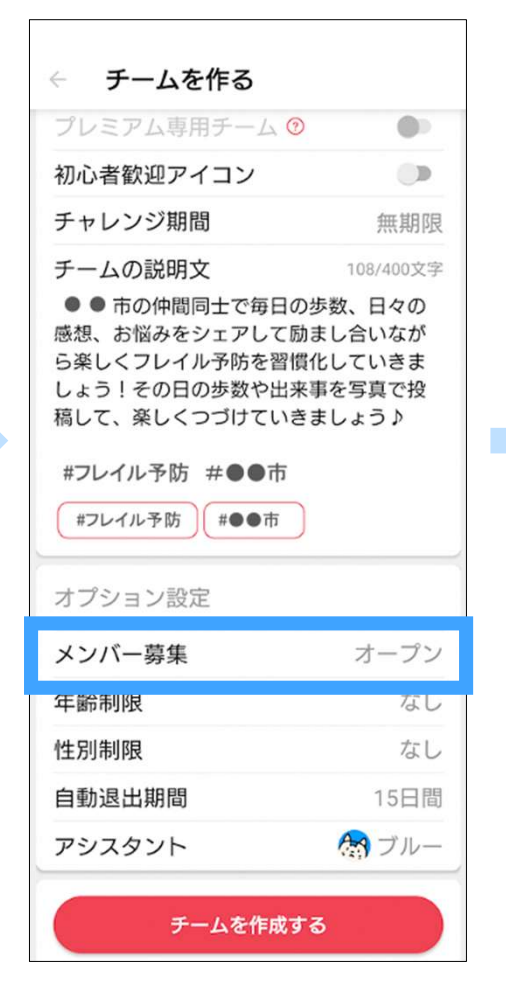

「クローズ」を設定 ※クローズにすると招待された方のみが チームに参加できます。

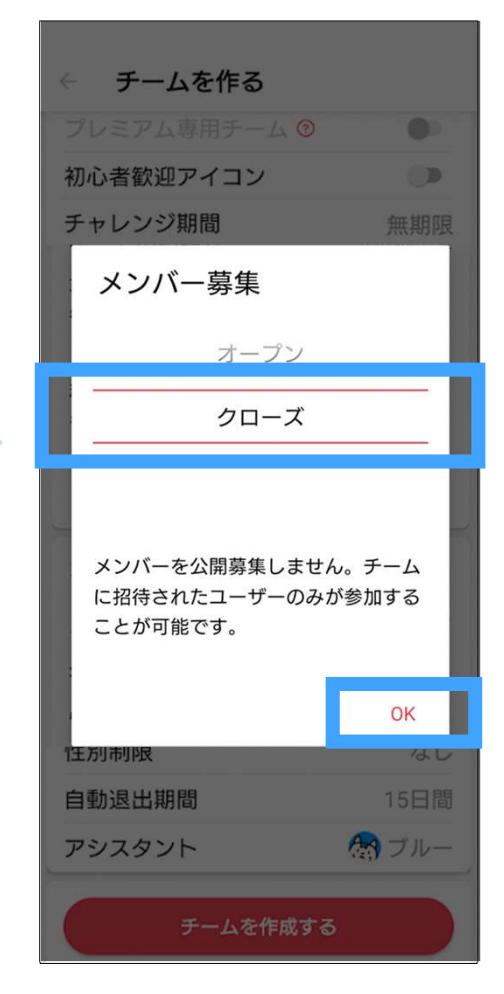

## 参考3:知り合い同士のチームを作る - 4 33

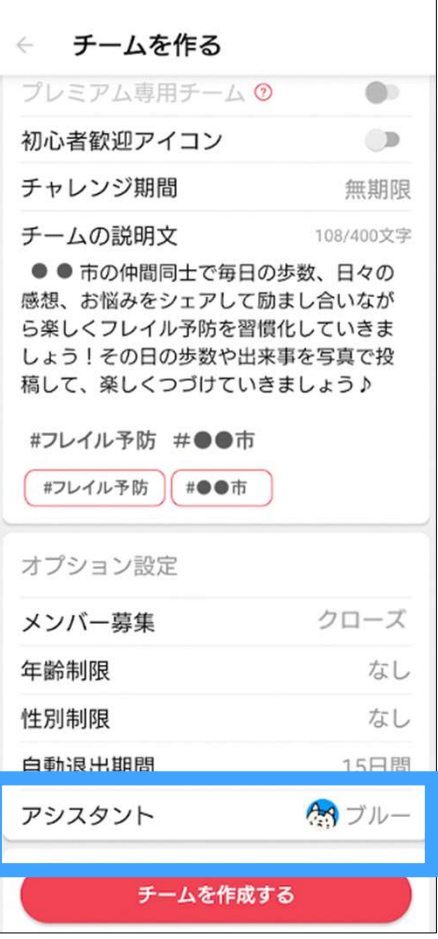

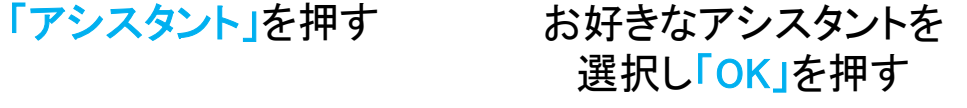

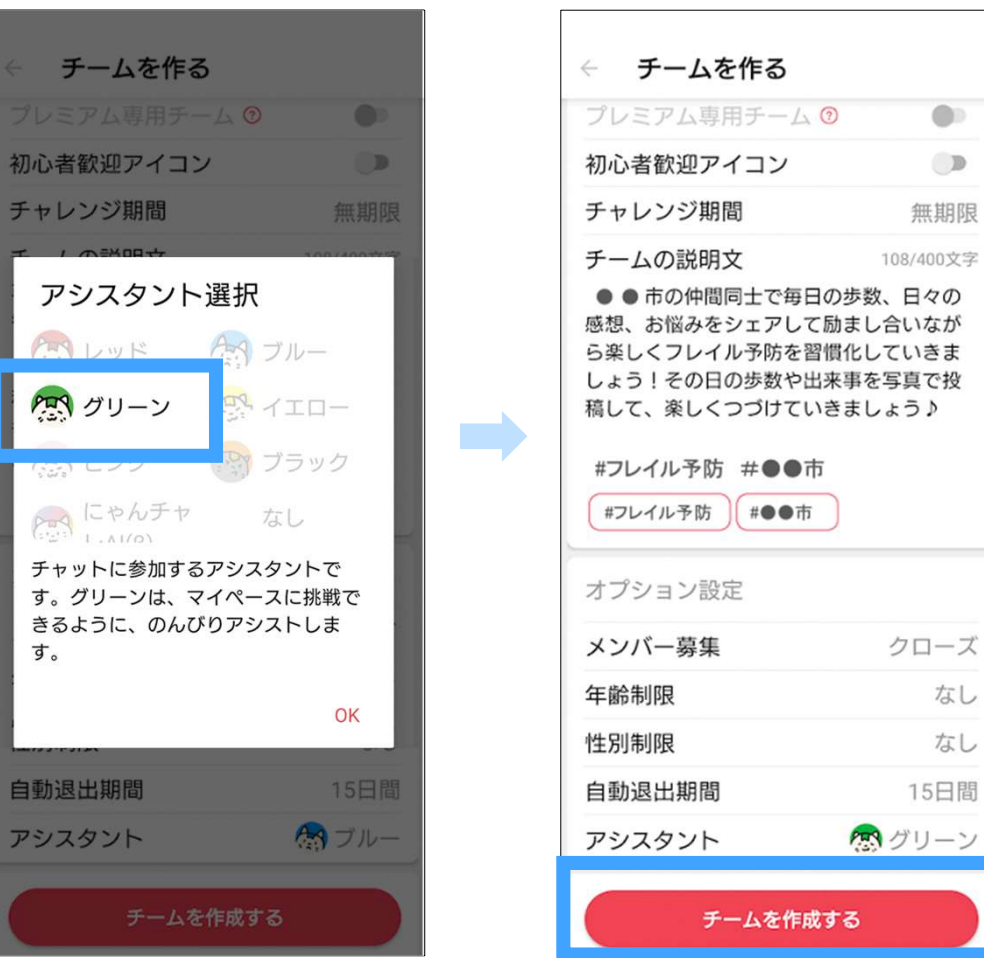

「チームを作成する」 を押す

#### 作成したチームが 表示されていればOK!

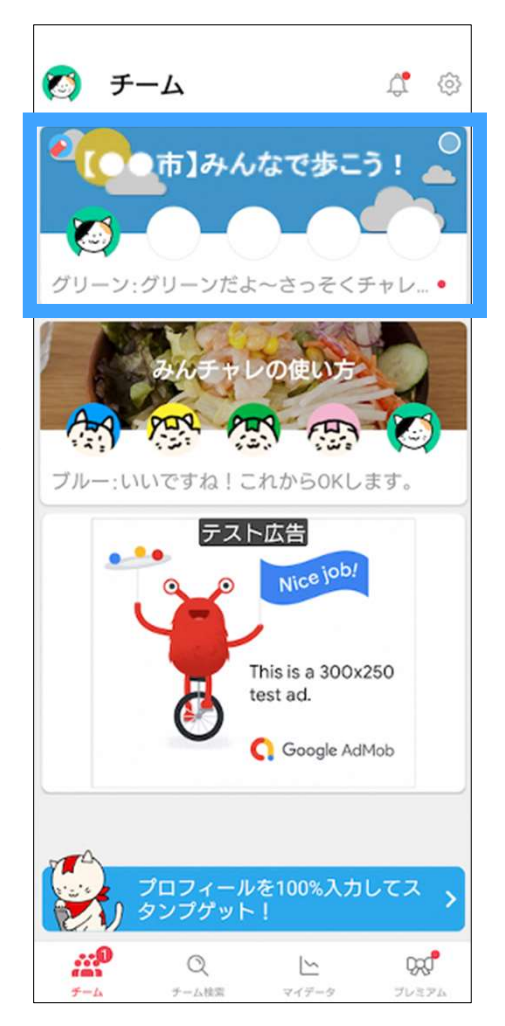

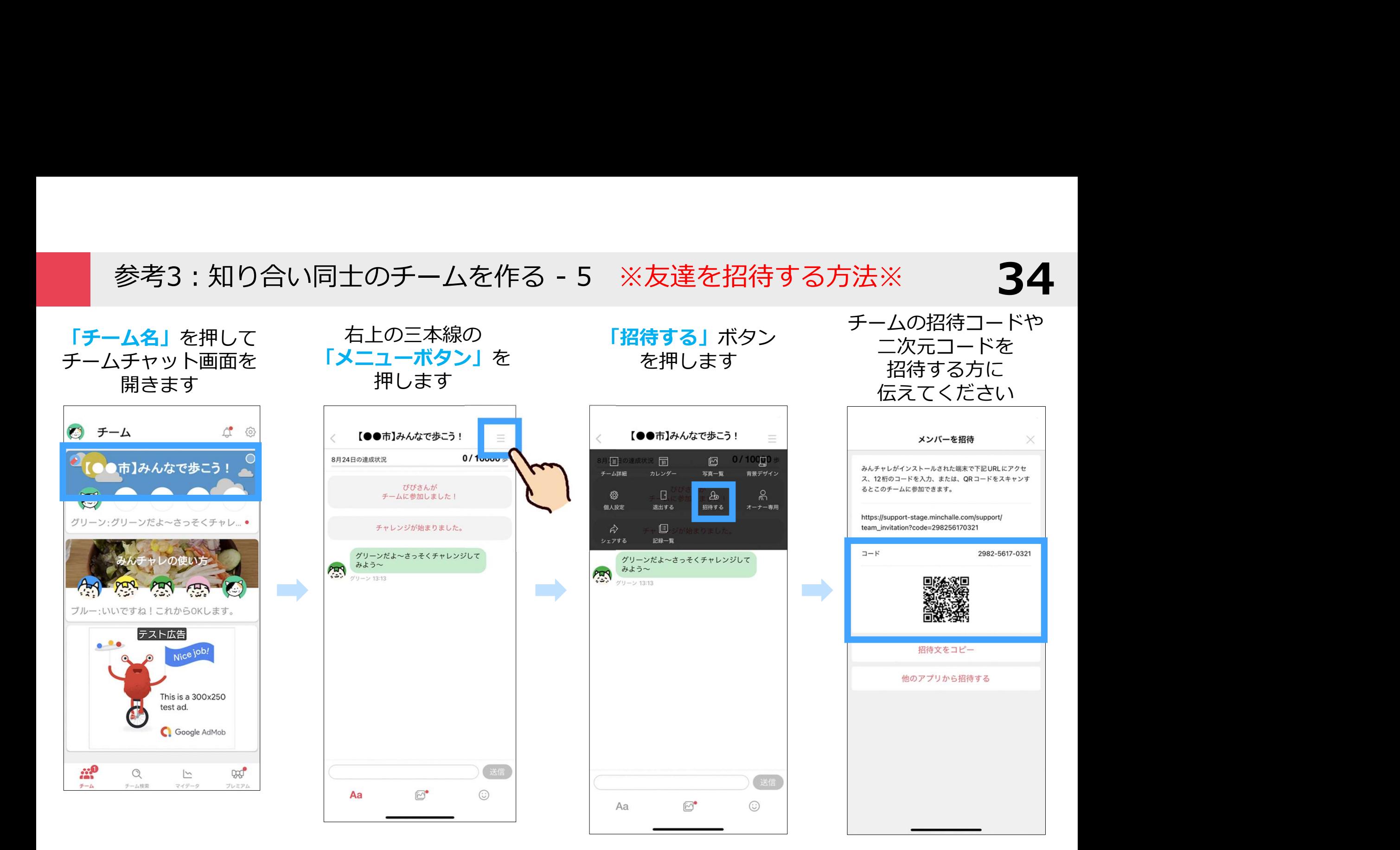

参考3:知り合い同士のチームを作る - 6 ※招待された方の操作※

35

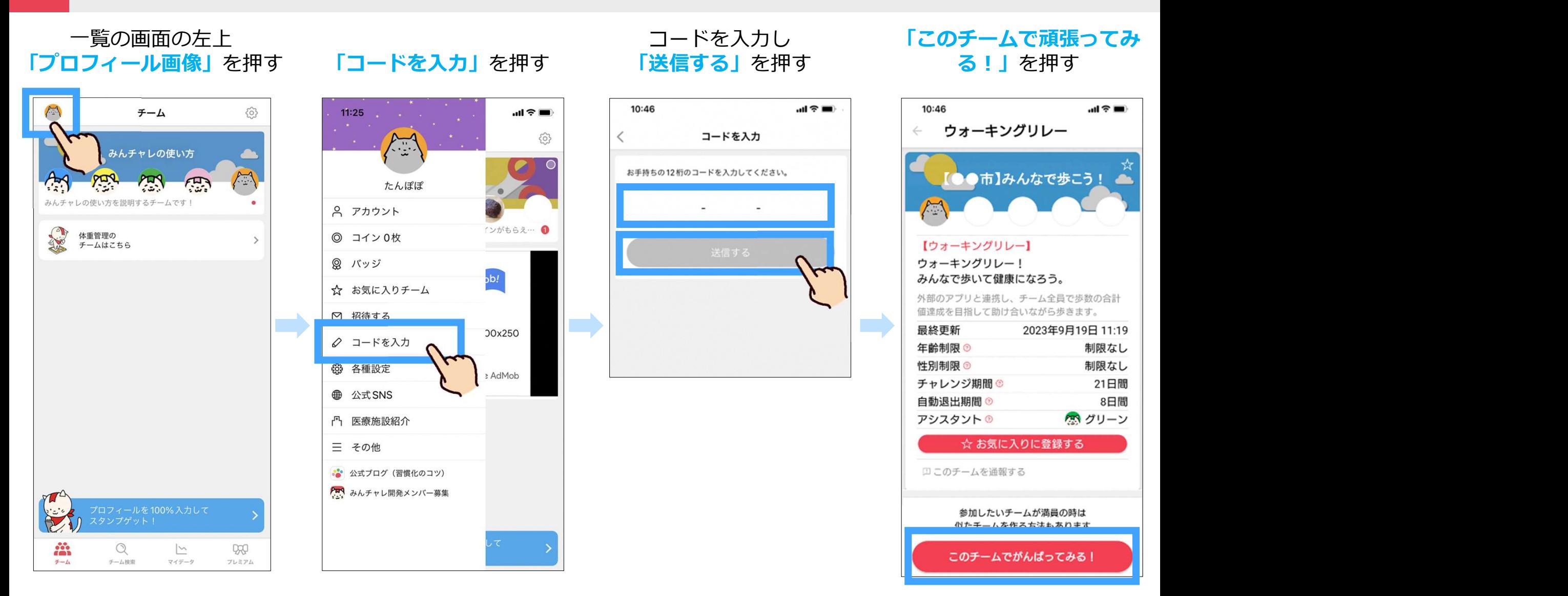